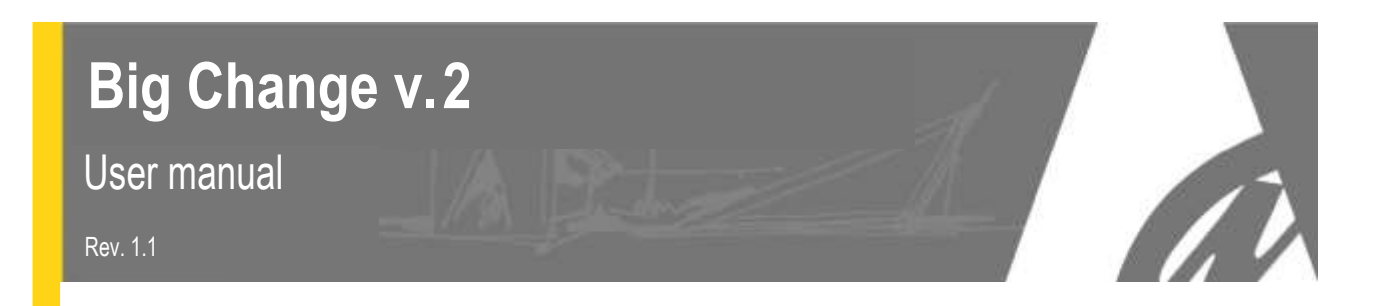

# **Token distributor / Money changer**

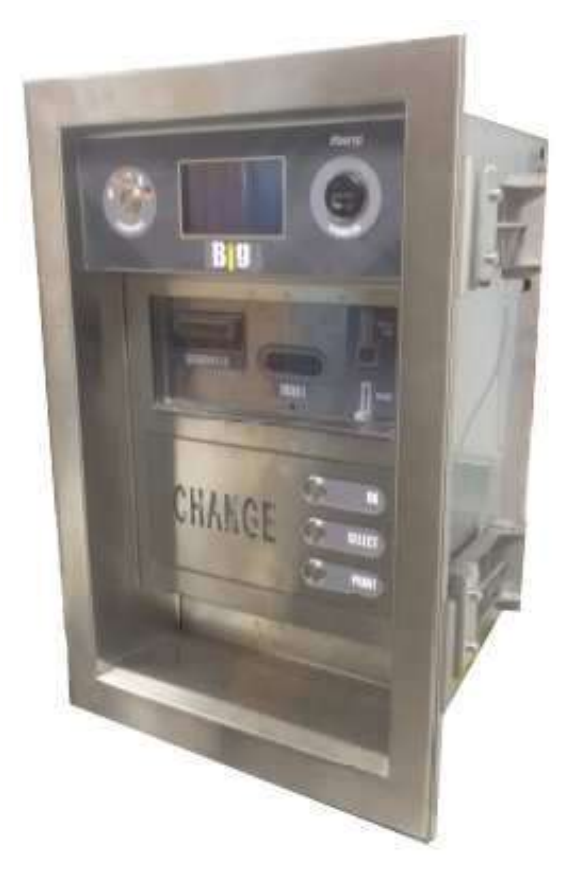

**User Manual**

 $\epsilon$ 

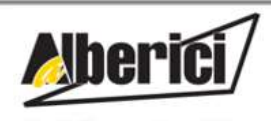

Via Cà Bianca, 421 - 40024 Castel San Pietro Terme (BO) - Italy

Tel: +39.051.944300 Fax: +39,051.944594

Progettazione e produzione di sistemi di pagamento e accessori per macchine Gaming, Vending e Car-Wash

Web: www.alberici.net E.mail: info@alberici.net

## **NOTICE**

This manual has been prepared with the utmost care. Nevertheless, it is not possible to assure at any time the exact correspondence of the description to the product features. AlbericiSpAshallnotbeheldliablebytheUserforanydamage,losses,orthirdpartyclaimsarisingfromany uses of the manual or of the product. Alberici reserves the right to change at any time in any part in the present manual, as well as in the product and the functions described, without previous notice, to the aim of constantly improve the quality of the products.

## **CONTENTS**

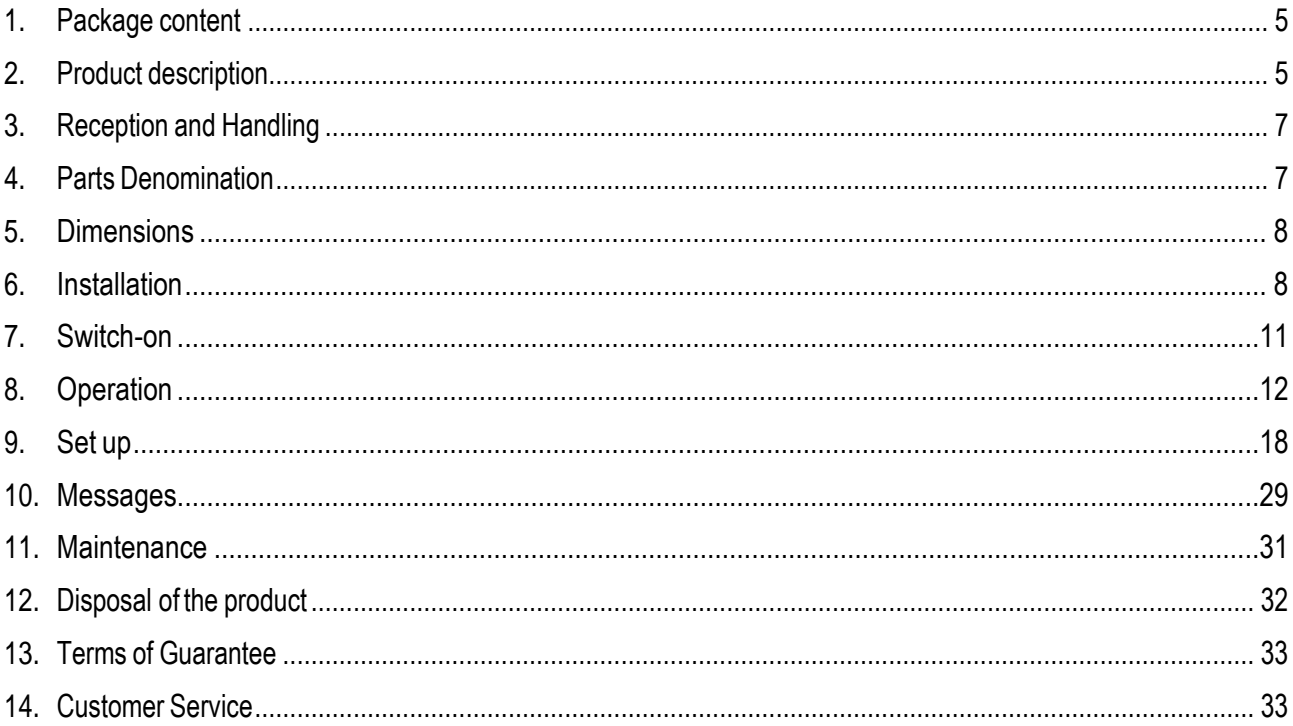

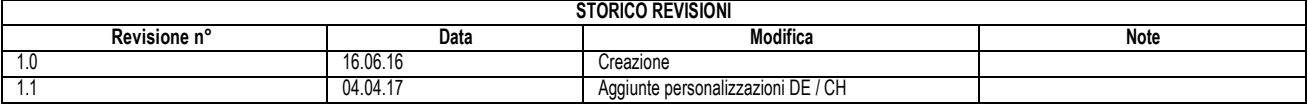

Dear Customer,

wewould like to thank you and congratulate for your choice.We trust that youwill appreciate the quality and performance of our BIG CHANGE control station.

This machine operates by cctalk protocol, the well-established serial communication mode that provides security and precision.

Please pay careful attention to the information highlighted by the following signs:

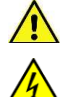

IMPORTANT NOTICEREGARDINGTHEOPERATOR'SSAFETYANDTHEPROPER FUNCTIONING OF THE EQUIPMENT.

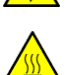

aG.

IMPORTANT NOTICEREGARDINGDANGERSANDRISKSDUETOELECTRICITY.

IMPORTANT NOTICE REGARDING DANGERS AND RISKS DUE TO HIGH TEMPERATURES.

GENERAL INFORMATION.

*Please read carefully this handbook, to obtain the most from your BIG CHANGE Unit*

## <span id="page-4-0"></span>**1. Package content**

The package contains:

- 1. The Alberici BIG CHANGE unit
- 2. One pair of keys for opening the rear door
- 3. Master, Service and Operator RFID keys for ACS reader
- 4. Remote programmer keypad
- 5. User manual (thismanual)
- 6. Options ifrequested,packedseparately (i.e.downloadinterfaceforkey-storedaudits,floorstand, and the like: see page 7)

Thisproducthas beenpackedwith the utmost care. If you receive it damaged orincomplete, please notify immediately your findings to the Carrier, and collect it only under conditional signature.

The packing material, wooden pallets included, must be disposed offaccording to your Country laws and regulations. The product itself, once dismissed,must be disposed off according to thesamelaws andregulations.

## <span id="page-4-1"></span>**2. Product description**

## **2.1 Intended use**

The BIGCHANGE equipment provides change of notes and coins to tokens (one programmable value), and returns change in coins when necessary. It is designed for outdoor installation and functioning. It is recommended that it is sheltered from both rain/hail and from sun rays. It is available with floor-stand, or for being recessed through the wall. Access inside from the machine back.

## This equipment is IP54 proof. However, it is always advisable to install it in a position conveniently protected against bad weather and strong light.

## **2.2 Available functions**

- Change of notes and coins to coins or tokens (with return change)
- Purchase of RFID Keys or Cards (only in Manual 2P mode)
- Recharge of credits in RFID Key or Card (with or without bonus)
- Token value programming
- Accounts control on display (only through buttons on the board, or by remote keypad, or by ACS Master Key)
- Free custom-configuration (only through buttons on the board, or by remote keypad)
- Interactive User Menu; Courtesy User language can be switched through 5 available languages

## **2.3 General Data**

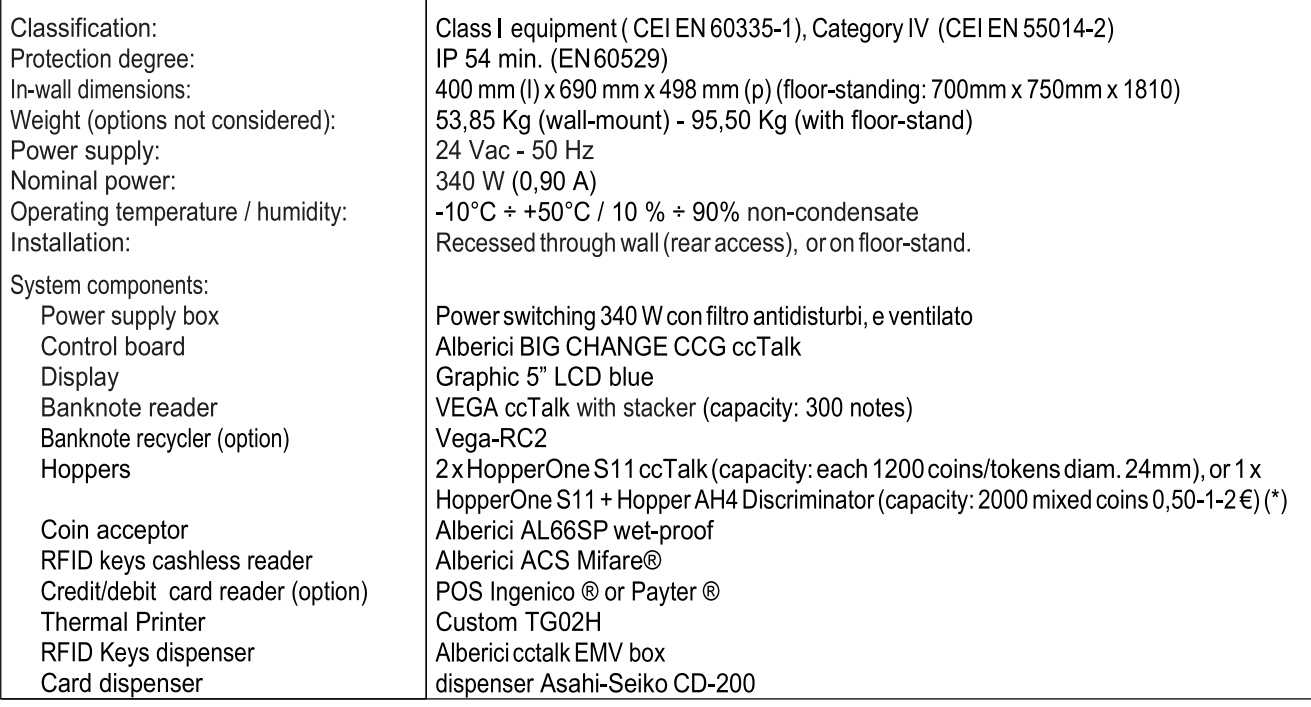

Default currency is the Euro. Please ask in advance for different needs.

(\*) TheAH4DiscriminatorHoppercanhandleonly0,50-1-2€denominations.WhenconfigurationisS11+AH4,theunit must be setaccordingly, depending onwhetheritwillbe used in automaticmode (maximumnumber of tokens is dispensed,pluschangeisreturnedincase)orinmanual mode(User selectshowmanytokenshewants).

Automatic mode: acceptance of coins whose value is lower than the token value must be disabled.

Manual mode: the User can select the number of coins that he wants to receive. In this case, he might insert 50  $\epsilon$  and choose 1 token (say, value 2€)… whichmeans,thattheback-changehopperwillreturn48€incoins.If thisoccurs often, the change hopperwill fast get empty, and itwill be necessary to refill it very frequently, even though the pieces accepted through the coin acceptor contribute to replenish the hopper. If token valuemust include decimals otherthan 0,50 (i.e. 0,80€, 1,20€, a.s.o.), it is advisable to use twoHopperOneS11, andsetthehandledvalue to0,10€or0,20€accordingly.Insuchcase,iftheacceptedcoinsmustberecycledbythe return-change hopper (replace the tube to the cash-box by the one for feeding the hopper), the coin acceptor must be set to accept only the same denomination as the one intended for the returnchange (i.e., if return-change=10 cents, acceptor must reject all coins but 10 cents).

## **2.4 Reference Norms**

Development, design and production have been made according to the following EU regulations:

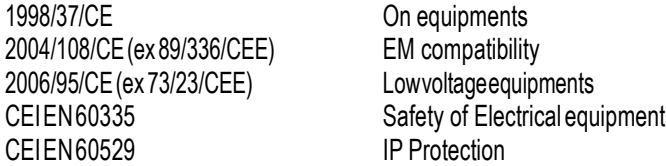

## **2.5 Warning**

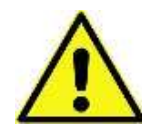

- Comply with the instructions in this manual
- Switch power off before any maintenance operation
- Use only within the recommended temperature/humidity range
- When in presence of carexhaust gas or smoke, clean and check the components frequently.
- Wipe clean by a dry piece of cloth (or slightly wet with alcohol)
- Do not use thinners or organic solvents
- The note Validator might reject (or get jammed beause of) banknotes that are worn out, cut, wrinkled, stained, wet, oily or greasy, creased, or including heterogeneous materials (such as sticking tape)
- Do not expose the note validator to straight direct sunlight or strong artificial light.

## <span id="page-6-0"></span>**3. Reception and Handling**

After testing, the unit and its fittings get carefully packed and separately boxed. The box(es) get(s) secured to awooden pallet, so as to reduce to reduce possible damages from loading/unloading and freight operations.

## **3.1 Reception**

Upon receiving the unit, make use of a forklift truck to move the boxes.

Before signing the reception papers, check the outer state of the boxes. Then open the boxes and check that the goods havenotbeen damaged during transport. If any damage appears, informthe forwarder and have your complaint written on the reception papers.

Then write "with reserve of further checking" and sign it. Keep a copy signed by the forwarder.

If theunit(s)mustbestoredbeforeinstallingit,keepitinsideitsbox,andstoreitinaplace protected against deep cold, heat and humidity.

### **3.2 Opening the box**

Cut the tightening belts (take care against possible "whip-lash". Then remove nylon covers and protection films. Take out the fastening staples fromthe box and open it. Take care not to scratch the unit surfaces while pulling it out of itsbox. Place the unit in upright position.

Please notice: all the packing materials, wooden pallet included, must be recycled or disposed of in compliance with the existing European, National or local Regulations.

## <span id="page-6-1"></span>**4. Parts Denomination**

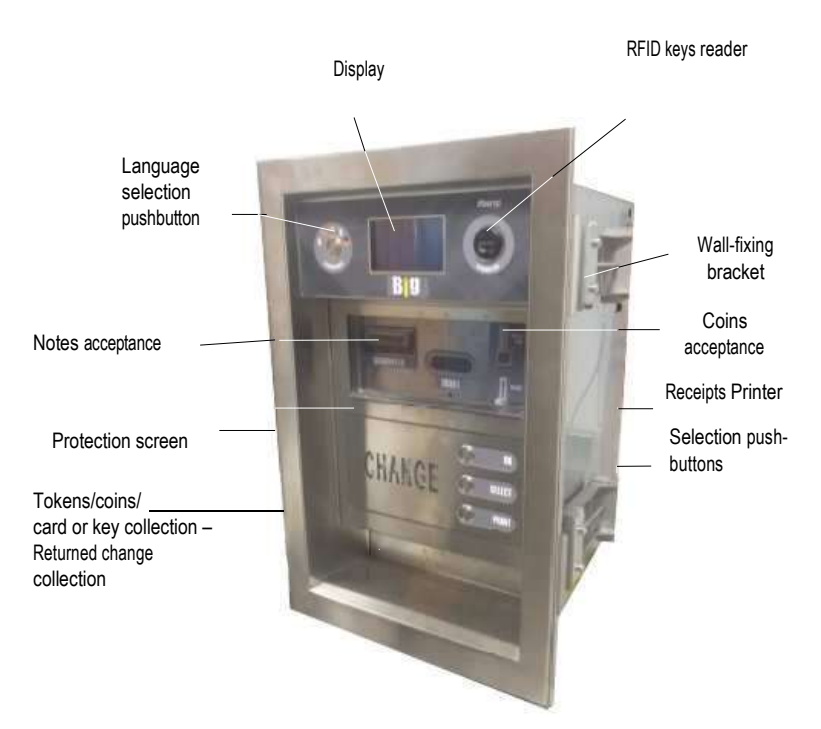

#### **OUTSIDE VIEW**

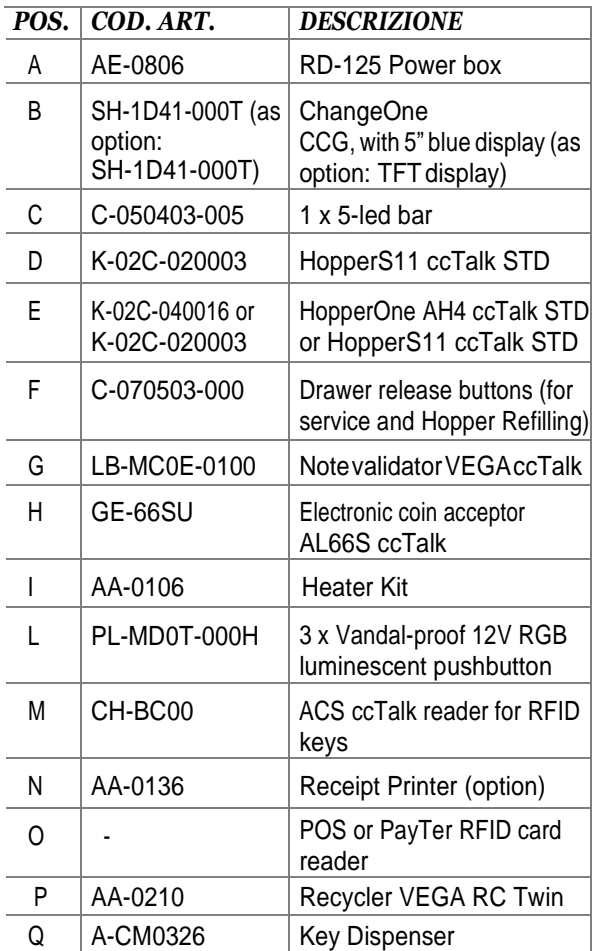

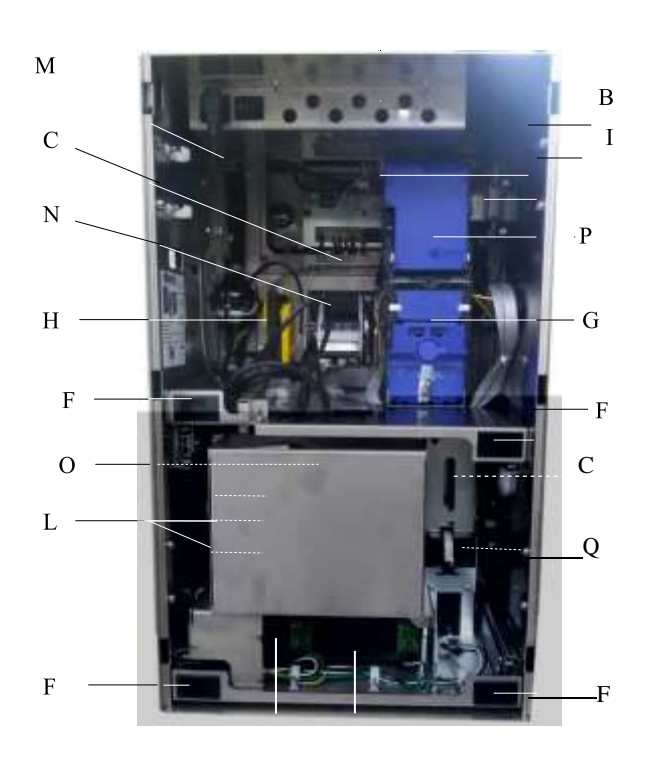

A

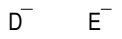

**INSIDE VIEW**

## <span id="page-7-0"></span>**5. Dimensions**

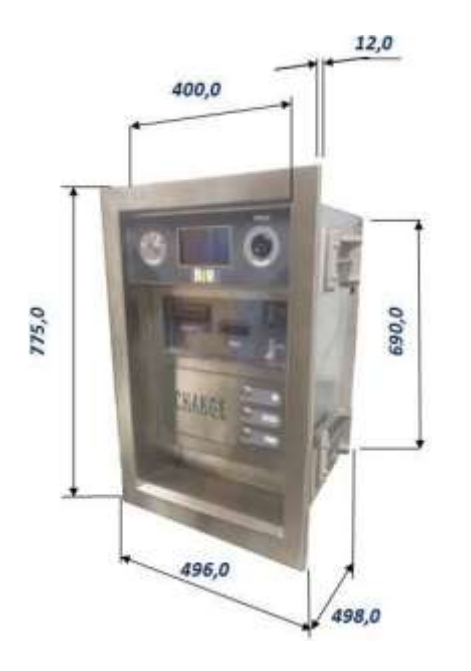

All measures in mm<br>Wall-fixing brackets fit to wall thickness comprised<br>between 70 mm - 450 mm

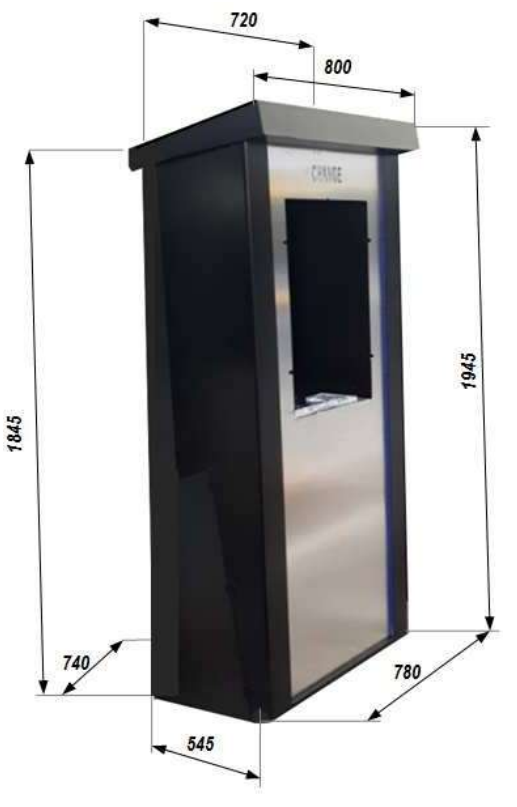

**TAKECARE!Do notuse alcoholto clean the illuminated front slats**

## **6.1 Cautions and dangers wheninstalling**

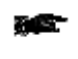

**Theunitmustbeinstalledbyqualifiedtechnicians, skilledinhandling,preparationandmounting, electric connections, and start-up.**

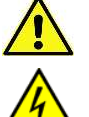

**Handle theequipment safely.Makeuseof safetygloves andshoes.Takecareof stability,toprevent any risk of danger topeople.**

**Keeppowersupplydisconnectedduringinstallationandduringanyfurthermaintenanceorservicing.**

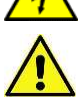

**Donotmodify the circuits intheunit.Any change could impairthe correctfunctioning of thesafety circuits. The power line must comply with the Norm CEI 64-8/7.**

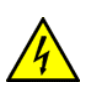

 **The section of theground leadmust notbe smallerthan the one prescribed by the Norm CEI 64-8/4. It is recommended that the linebe placed undertheprotection of a 10Adifferential switch, so as tomake it easy to take power off when servicing.**

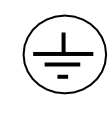

## **6.2 Mounting**

*The equipment has been certified as IP54 protection degree. However, it is recommended to instal it away from direct weather agents as rain/hail and sunlight..*

*6.2.1 Wall-mount (recessed) or Pedestal-mount:*

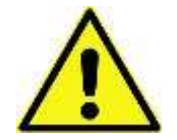

*MAKE SURE THAT THE WALL IS STRONG ENOUGH TO SUSTAIN THE BACK-WEIGHING BURDEN OF THE UNIT FRAMEBOX.*

*Preset the 400x690 mm cut-out for housing the unit. See quotes in drawing above (section 5).*

- Push the machine in the wall (or in the pedestal cubby-hole) cut-out until the outer frame leans against the outer side of the wall (or of the *pedestal front frame).*
- *Loosen the fastening bolts of the sliding element of the fixing clamps.*
- Position the sliding elements so that they grip firmly against the wall (or against the inner face of the pedestal front panel).
- *Fasten firmly the machine by tightening the bolts of the fixing clamps.*
- *See § 6.2.2 for electrical connections.*

*6.2.2* **Electrical connections**

**The power line must be disconnected during installation.**

Slip the power cable into the equipment by the side round cut-out, stick it to the power supply box socket, then press the ON/OFF **switch near the socket. Lock back the rear door.**

**No connections are necessary inside the unit. Main board connections are shown in the following page.**

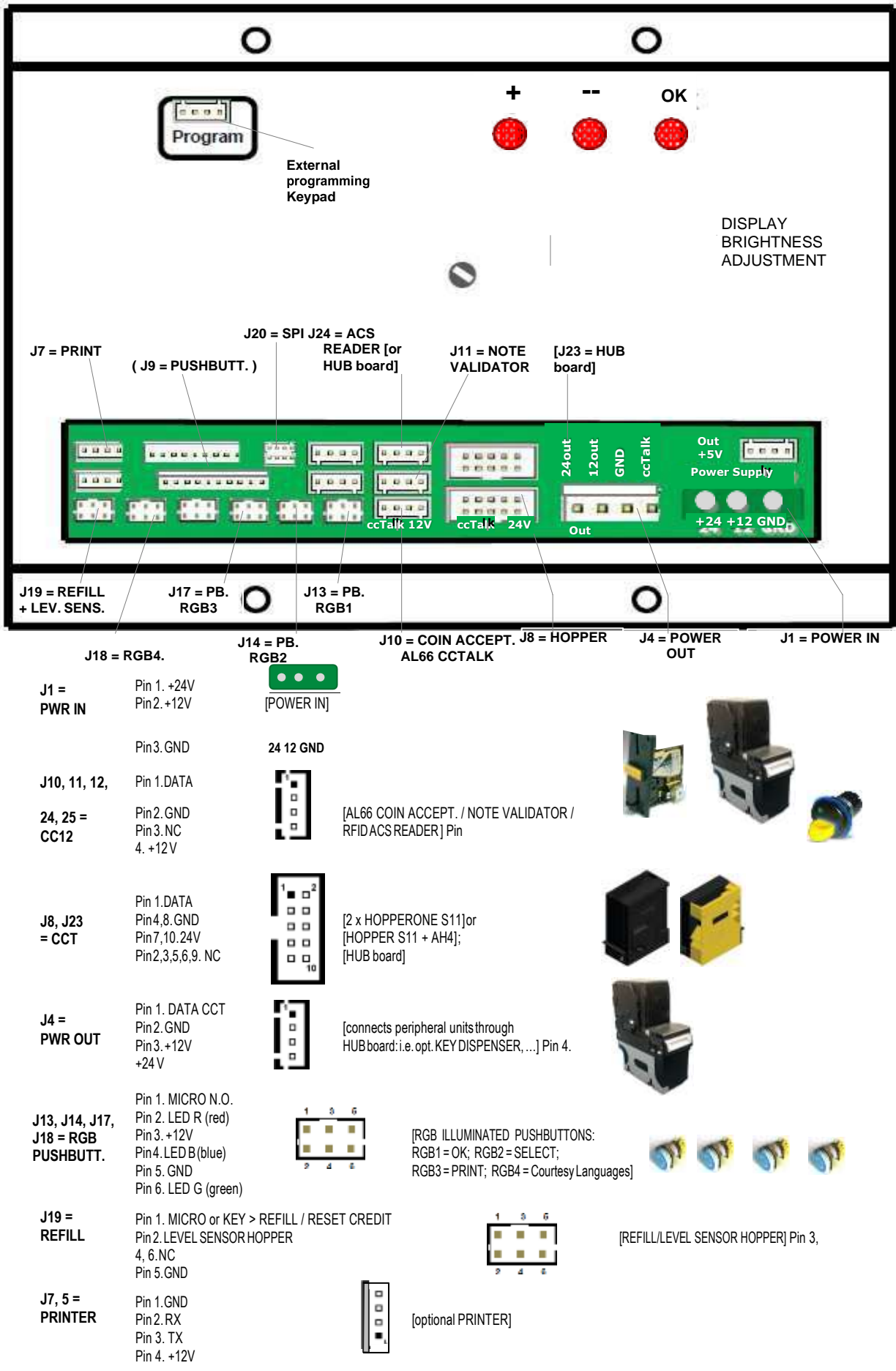

## <span id="page-10-0"></span>**7. Switch-on**

Open the equipment door, then release the Hopper drawer by the latches at the drawer sides, and pull it outwards. Pour theTokens/Coinsinside theHopperS11(rightside,seenfromtherear),andthemixedcoins(0,50€-1.00-2.00€)in the Hopper AH4.

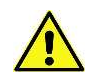

**PLEASE TAKE CARE! Refill the Hopper always and only when the machine is off!**

Push the hopper back to its working position. Turn to 1 the power box switch, and close the door. The unitwill check the status of the components in the circuit.When the check ends, the displaywill showthe stand-by message:

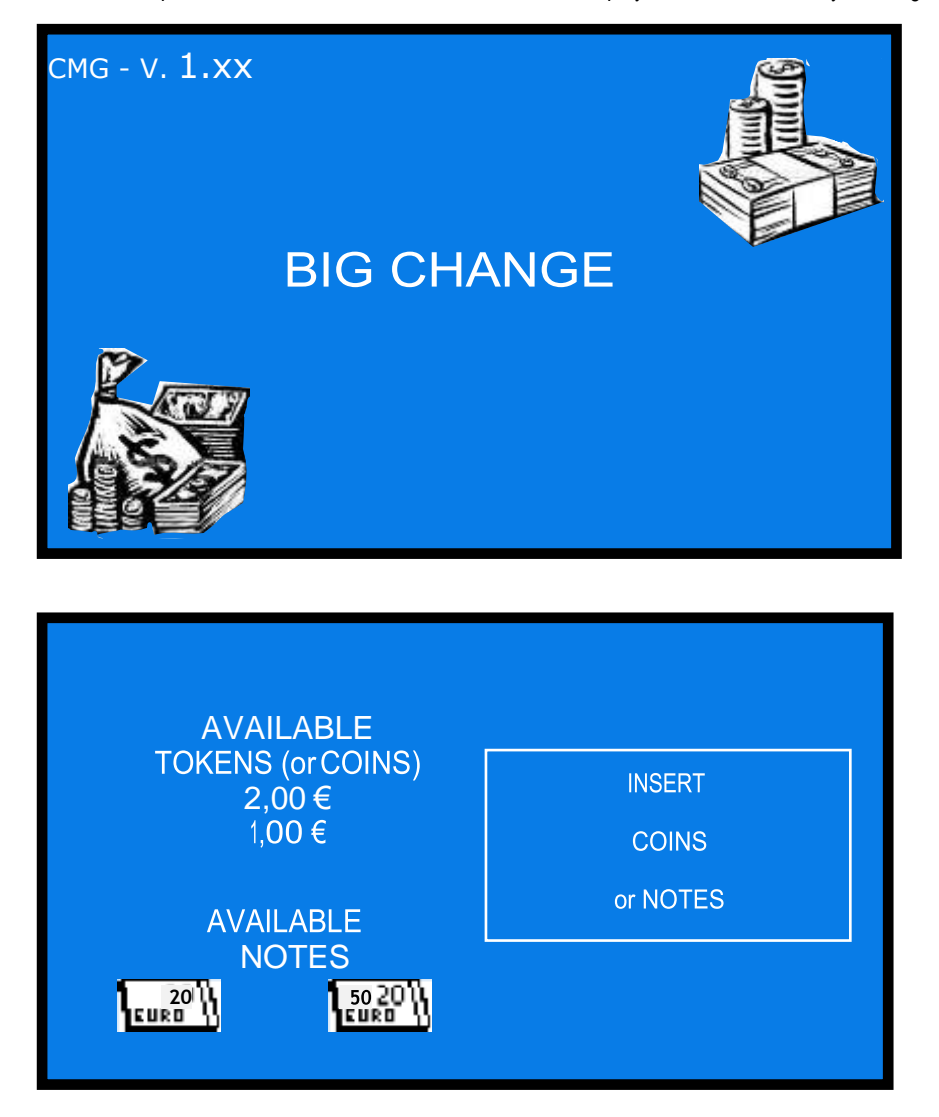

If it isnecessary tochange the valueof the tokens tobe dispensed,please see thesection *9.3.6.3* **SetupDispensing / Payout Mode** in the Configuration Menu.

## <span id="page-11-0"></span>**8. Operation**

The unit can be set to work by Automatic Mode or by Manual Mode.

## **8.1 Automatic Mode Operation**

When inserting a banknote or a coin whose value is lower than the set token value, the machine will prompt for more money to be introduced. When introducing a banknote or a coin whose value is equal/multiple or higher than the set token value, the machine will automatically dispense the highest amount of tokens/coins that can be bought by the inserted amount.

If the machine has been set to dispense tokens + Return Change, and there remains credit not sufficient to buy one moretoken, change will bereturned.Thedisplaywillshowtheamountintroducedandthedispensedamount.

If there remain no coins in the back-change hopper, and the printer is built-in, the eventual remaining credit will be printed out, so that the User canredeemitfromtheOperator.Ifnoprinterisavailable,thedisplayedcreditwill remain available for additionaltop-up.

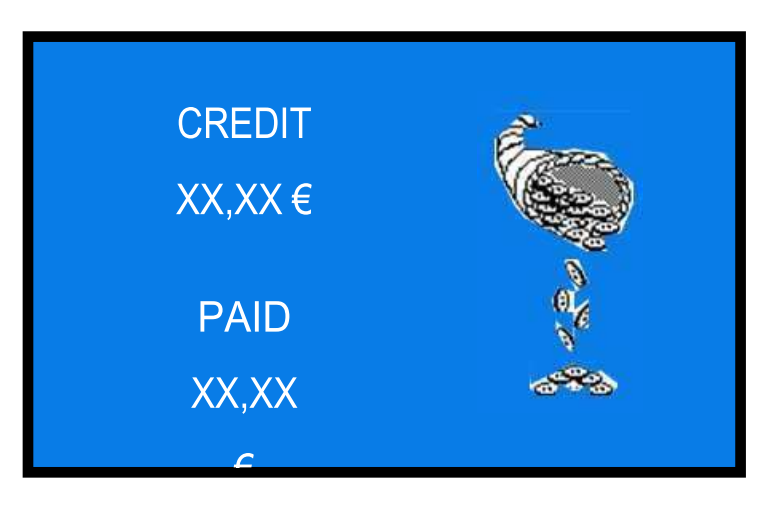

Iftherearenomoretokensinthehopper,theunitwillnotbeabletodispensethewholeinsertedamount.The displaywill showthe remaining credit.Switch the unit off,refill the hopper, and turn power on again: the remaining credit shall be paid andcancelled.

If the machine has been set to dispense tokens or coins, and the printer is built-in, the eventual remaining credit will be printed out, so that the UsercanredeemitfromtheOperator.Ifnoprinterisavailable,thecreditwillremain available for additional top-up.

## **8.2 Manual mode operation**

When introducing a banknote or a coin, the following message will appear:

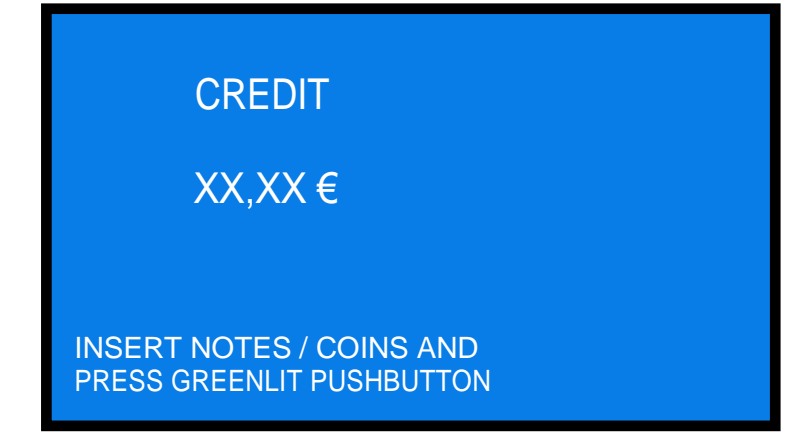

The following actions depend on which one between the two available manual options has been set by the operator: 1P or 2PMODE (please see section*9.3.6.3* **Setup Dispensing / Payout Mode**)

*MANUAL 1P MODE:*

- ifthe machine has been setto dispense Tokens (or Coins): when inserting money, the light of the button(s) corresponding to the tokens/coins that the inserted amount can buy will switch from blue to green. To start the payout, touch the SEL or the OK pushbutton, according to the token/coin that you wish to receive.
- if themachine has been set to dispense Tokens and to return remaining credit(Tokens+Change): when inserting money, the light in the OK, SEL and PRINT buttons will switch from blue to green, and the display will show the highest amount of tokens thatcanbeboughtbythe introducedmoney.PressSEL (="-")asmanytimesasnecessarytoattainthedesired amount(pressPRINT="+" toincrease/correctthe quantity),thenpressOK.Thetokenswillbedispensed,the eventual change will be returned, then the following message will appear:

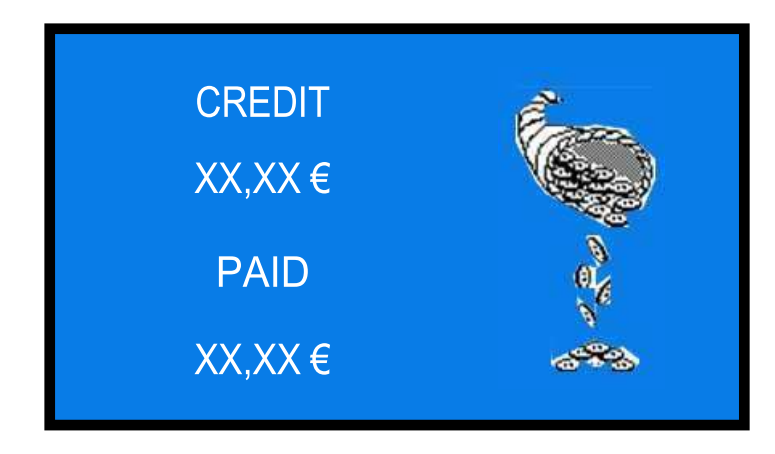

## *MANUAL 2P MODE:*

*Only by this mode it is possible to allow purchase of Key or Card.* If themachine has been set to operate inMANUAL 2Pmode, and money is inserted, the light of the OK and SEL buttons will switch from blue to green, and the following prompt will appear:

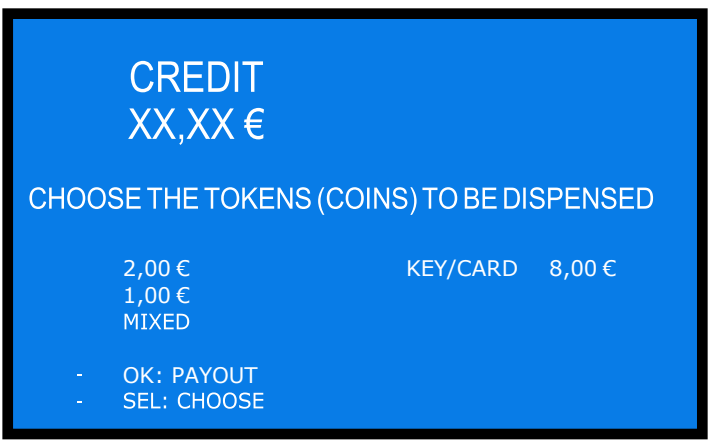

Press SEL to choose the option that you want to choose, then press OK to have it dispensed. If the cashless Key/Card is purchased, and the inserted amount is higher than its price, after the delivery of the Key/Card the user will be prompted tochooseagainamong theavailable options,until theremainingcredit has beencovered. If the printer is built-in,theeventualremainingcreditwill be printedout,sothat theUser can redeem it from the Operator.

**IMPORTANT NOTE:** the AH4 Discriminator Hopper can handle only 0,50-1-2 $\epsilon$  denominations. If the unit includes one AH4 hopper, its settings must be programmed accordingly, depending on whether it will be used in automatic mode (maximum number of tokens is dispensed, plus change is returned in case) or in manual mode (User selects how many tokens). Automatic mode is to be preferred when AH4 Hopper is built-in: beware to *disable the acceptance of tokens whose value is lower than the token value.*

## **8.3 PRINT RECEIPT**

Whenever the machine dispenses or gives change, the print button lits on green. The display shows "PRESS GREEN BUTTON FOR RECEIPT". If the user wants the receipt to be printed out, he should press the button while this remains green lit.

## **8.4 USE OF THE (***OPTIONAL***) CHIPCARD READER POSTERMINAL**

This device operates in manual mode by default, no matter if the dispensing mode has been set to Automatic mode or to Manual mode.

### *8.4.1 PAYTER TERMINAL*

When the machine is in stand-by, the Payter display invites the user to press the "SEL (-)" button, to enter the PayTer purchase mode. Once pressed the button, the purchase of token 1, token 2, mixed tokens, or Key/Card is proposed. Do as follows:

- touch the "SEL" or "PRINT" button as many times as necessary to obtain the option, then
- press the "OK" button;
- if you have chosen Token 1 or Token 2, touch the "SEL or PRINT" button as many times as necessary to obtain the wished quantity, then
- press the "OK" button, and
- lean your RFID ChipCard against the PayTer sensor

Themachinewilldispensetheselectednumber of tokens,andthe bank networktwilldeducttheequivalentamountfromyourChipCard.

### *8.4.1 INGENICO TERMINAL (ONLY EASTERN EUROPE COUNTRIES)*

Do as follows:

- press START on the Ingenico Terminal. It will show the preset purchase value.
- the terminal display shows "SELECT A PRODUCT": press the greenlit button

- chooseamongToken 1,Token2,mixedtokensorpurchaseofKey/Card.WhenchoosingpurchaseofKey/Card, the terminal shows the price

put the card on the terminal: transaction is accepted, the message "Please wait, dispensing product" is displayed; The machine will dispensethechosen option, andwilldeducttheequivalentamountfromyourChipCard.

### **8.5 RESIDUAL CREDIT**

If there are notenough coins in the hoppertoreturn the change needed, and the printer is installed, the printer will automatically print the residual credit, so that theUser can redeemit fromtheOperator. If the printeris not installed, orit is out of service, the remaining credit shall be displayed and retained in memory.

Switch off the machine, fill the hoppers, and switch on again: the remaining credit shall be paid.

## **8.6 RFID KEY READER**

#### *NOTICE: see first "Cashless setup" (section 9.3.6): the Key reader and the keys must be initialized before use!*

According to the RFID key owned, it is possible to get access to the following functions:

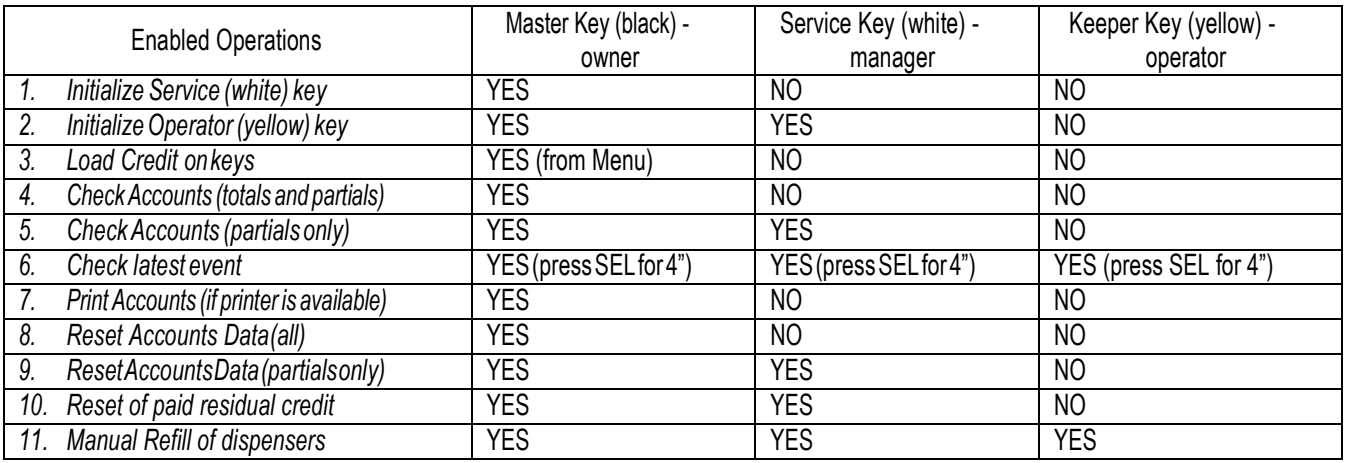

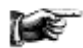

Access to the functions that can be modified by the Master Key is allowed only by entering the PIN code.

Whenever the Master Key or the Service Key gets access to the Accounts menu, the displayed data get automatically downloaded in the key. Each key can contain up to 10 downloaded sets, fromthe same or from different units. Such sets can be retrieved and stored by the ACR programming station K-P4N-000007 and the relevant software.

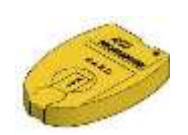

## **8.6.1 Operation with UserKey**

The RFID User keys must be initialized before use (see Menu Setup in following pages). When inserting a compatible RFID User key (same password as the reader), the available credit appears:

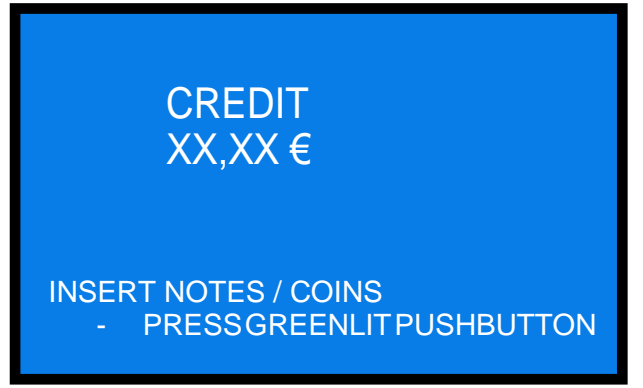

## - *To load up credit*

Insert notes or coins, then press the greenlit "LANGUAGES" button. The new total amount will be shown.

## - *To purchase products (Tokens, Key/Card)*

MANUAL 2P MODE:

Press the greenlit "OK" button; the following prompt will be displayed:

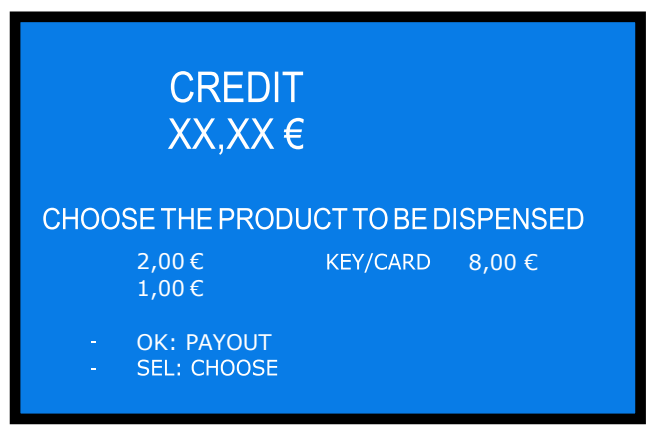

Press SEL to choose the option that you want, then press OK to receive one piece of the chosen option (i.e. one Token A, or one Token B, or one Key/Card).

## MANUAL 1P MODE):

ThismodedoesnotallowKey/Cardpurchase.Pressthegreenlit"OK"button;thefollowingpromptwillbedisplayed:

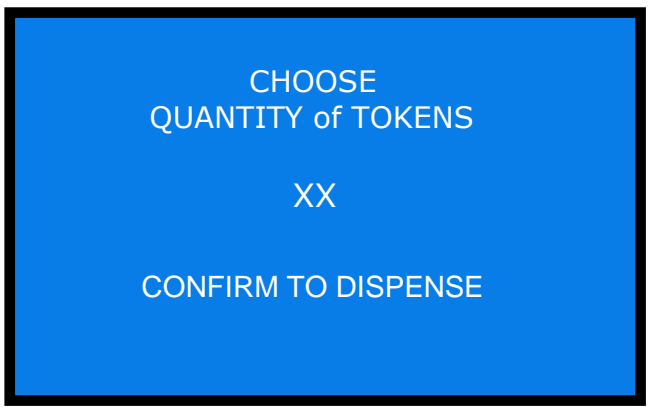

Press OK to receive the tokens, or press SEL="-" as many times as necessary to attain the desired amount (press PRINT = "+" to increase/correct the quantity), then press OK to receive the tokens.

### AUTOMATIC MODE:

It is only possible to load credits in the RFID Key. The available credit appears:

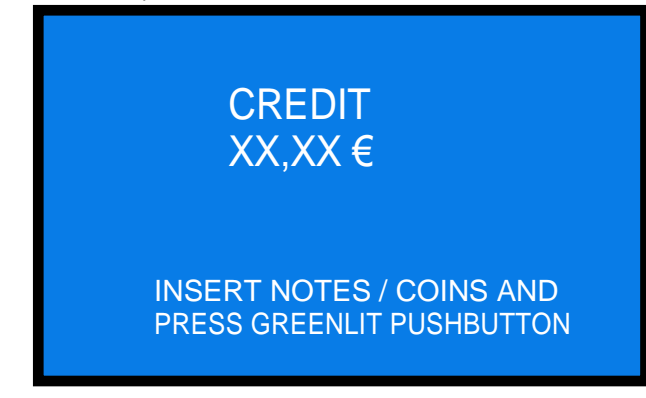

Insert notes or coins, then press the greenlit "LANGUAGES" button. The new total amount will be shown.

### **8.6.2 Operation with Service or MasterKey**

InserttheServiceKey(white)ortheMasterKey(black)togetaccesstotheServiceMenu(noneedtoopenthe machine). TheServicemenuallows to: 1&2) Refill the recyclers of the Note Validator(s); 3) Refill the Token/Coin Hoppers; 4) Get access to the Management restricted Menu; 5) Exit.

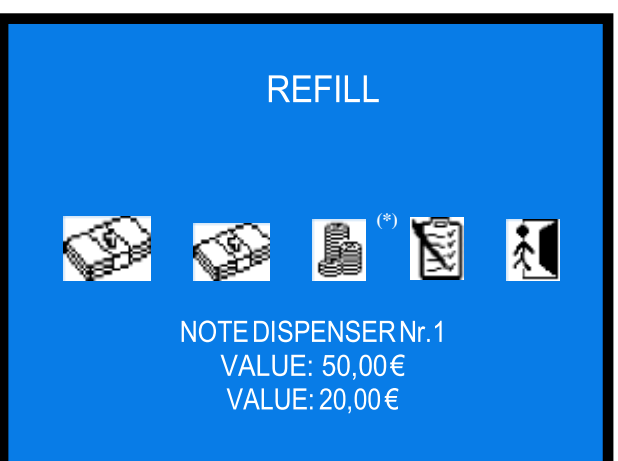

*(\*) Not available in this machine*

Navigate the Service menu by the SEL button, and confirm by the OK button.

By selecting the first banknote icon and confirming, it is possible to fill the note recycler(s) of the Note validator Nr. 1.

By selecting the second banknote icon and confirming, it is possible to fill the note recycler(s) of the optional Note validator Nr. 2 (if built-in). Press OK: the following table will be displayed, showing the denominations and the pieces available at present in the dispensers:

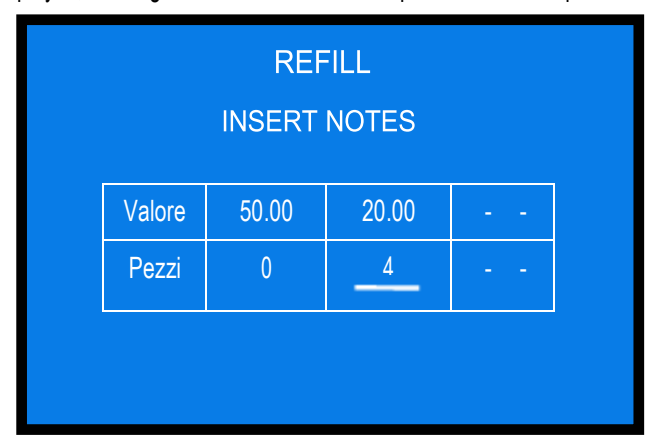

Insert the banknotes, one by one: the tablewill showthe quantity introduced.When finished, press SEL tomove to the following option (Note Dispensers Nr. 2 or Management Restricted Menu).

The Restricted menu allows to: 1) read, print and cancel Accounts data; 2) initialize the User Keys.

The Service Key can only to read and reset the Partial Accounts; the Master Key can print and reset any Accounts. Choose Reserved menu ( $\leq$ ) to get access to the Audits data:

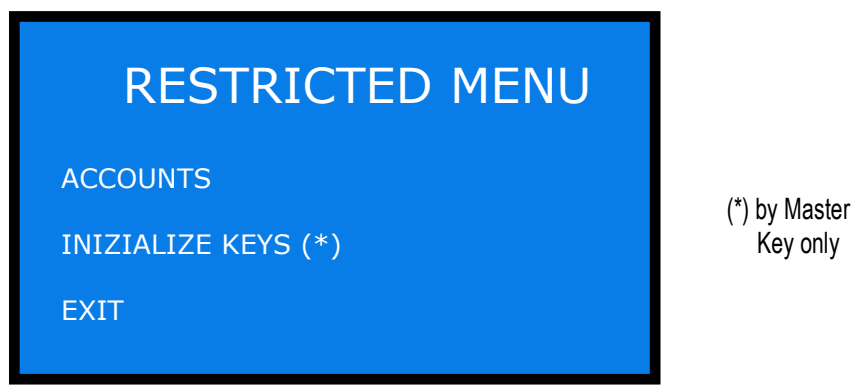

Highlight the relevant function by the SEL / PRINT buttons, then confirm by OK button to get access.

## **8.6.2.1 ACCOUNTS**

This sub-menu provides records about the cashed, dispensed, refill data, as well as to the latest transactions made. It also makes it possible to cancel partial and total accounts, as well as to print them out.

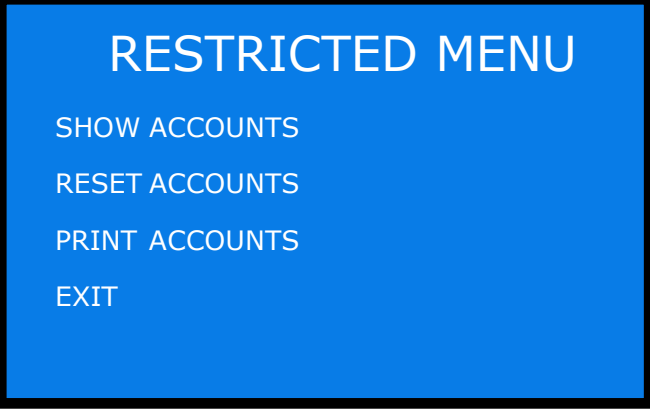

See section 9.3.4 for the list of the displayed data.

## **8.6.2.2 INITIALIZE RFIDKEYS**

When choosing this option, you will be requested first to enter the machine 4-digit PIN:

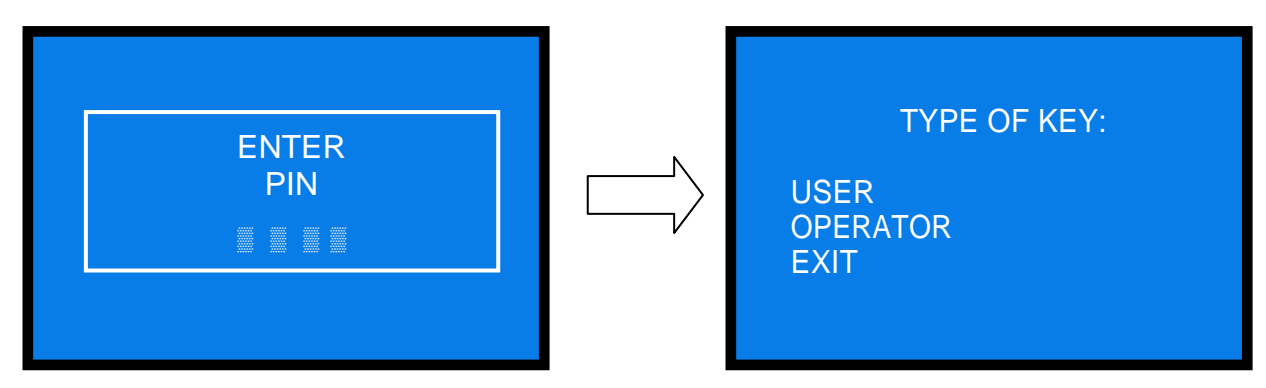

Choose the type of key that you want to initialize, and press OK to initialize it/them. The Display will prompt you to insert the first key.

Key only

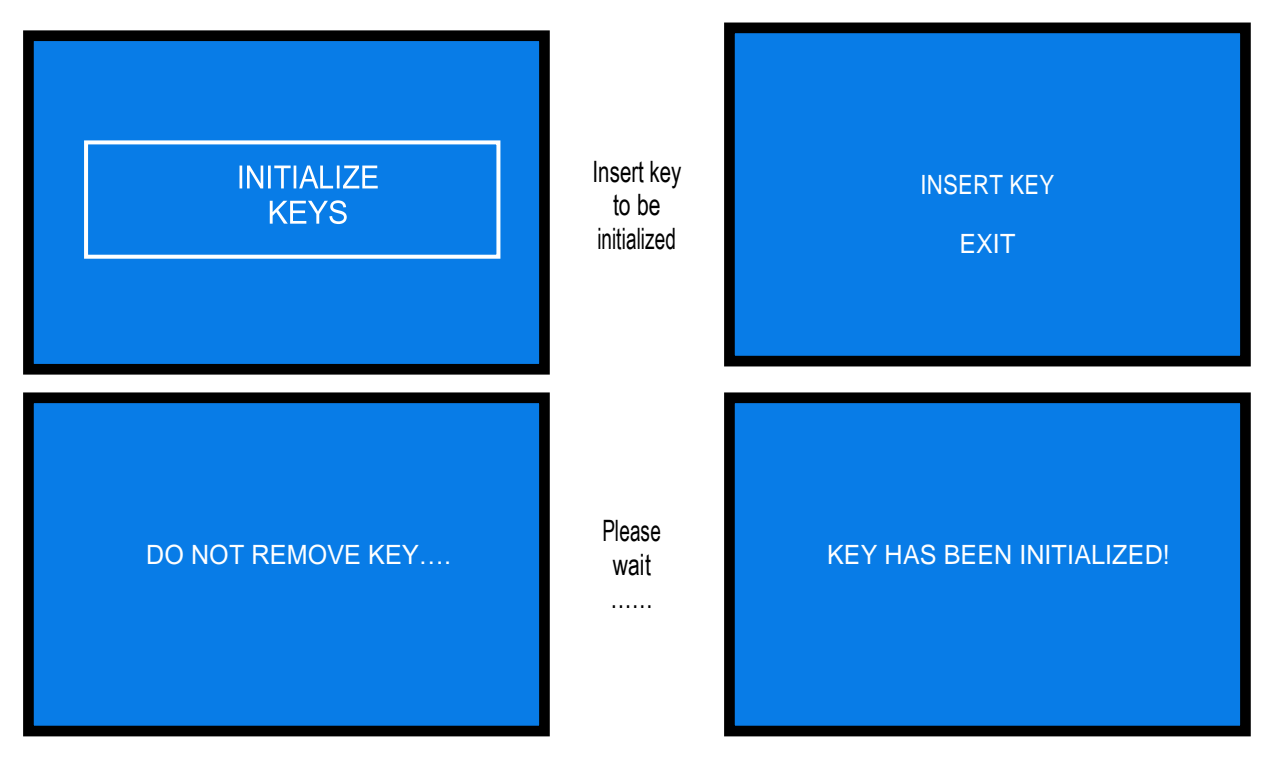

Remove the initialized key (\*) if the key is damaged or not compatible, the following message will appear: 'THIS KEY IS

NOT ENABLED'

*NOTICE:*

*it is possible to load theUser Keys either by the same Key reader of the unit, or by theACRprogramming station (K-P4N-000007).*

### *ACR programming station for RFID keys (K-P4N-000007)*

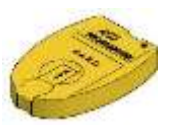

## <span id="page-17-0"></span>**9. Set up**

### **9.1 Default configuration**

## Default presetting is as follows:<br>PCBoard Parameters

*PCBoard Parameters* Typeofdistribution =AUTOMATIC Cashless Bonus =DISABLED Level Sensors = DISABLED *Hopper S11 (nrs. 1-2) [ccTalk]* Token / coin value = € 2.00 *HopperAH4(nr.2)[ccTalk]* Mixed coins (0.50 – 1.0 – 2.00) *AL66S [ccTalk]coin acceptor* € 0.50 - ….- € 2.00 = ENABLED *VEGA Notereader [ccTalk]* € 5.00 -….- € 100.00 = ENABLED

### **9.2 How to restore Default Configuration when in need**

If unwanted modifications are made, the default configuration can be restored from the control board buttons (on the board housing, behind the display) as follows:

- press OK, + and - buttons at the same time for 5" , then:

- by pressing -, go to *(RESTORE DEFAULT CONFIGURATION )*, then:

- press again OK; the message " Default Configuration restored" will be displayed.

**PLEASE BEWARE ! : the command** *RESTORE DEFAULT CONFIGURATION* **will reset also the default PIN code ( 0000 ).**

## **9.3 Set Up Menu**

### **9.3.1 GET ACCESS AND SCROLL THEMENU**

To enter the menu and to navigate it, press simultaneously for 5 seconds the 3 keys ("+", "-", "OK") located behind the display (on the machine main board).

As an alternative, the external programmer keypad (K-P3N-000006, see here beside) can be used: connect its cable to the "Program" socket in the main board (see page 10).

#### **OK confirm selection**

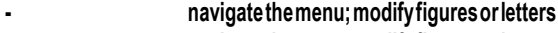

**+ navigatethemenu;modifyfiguresorletters**

*Toexitthemenu,click "+" or "–"untilhighlightingthe (EXIT) icon, then confirm Exit by the OK key.*

## **9.3.2 MENU STRUCTURE**

**Notice: access to some sub-menus is protected by the PIN.**

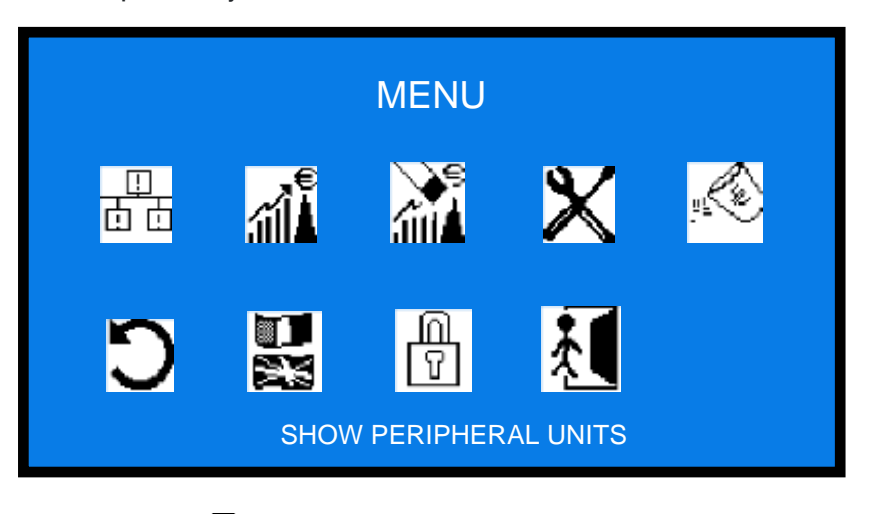

**9.3.3 SHOW PERIPHERALUNITS**

器

This function shows the state of the input and output devices, for instance:

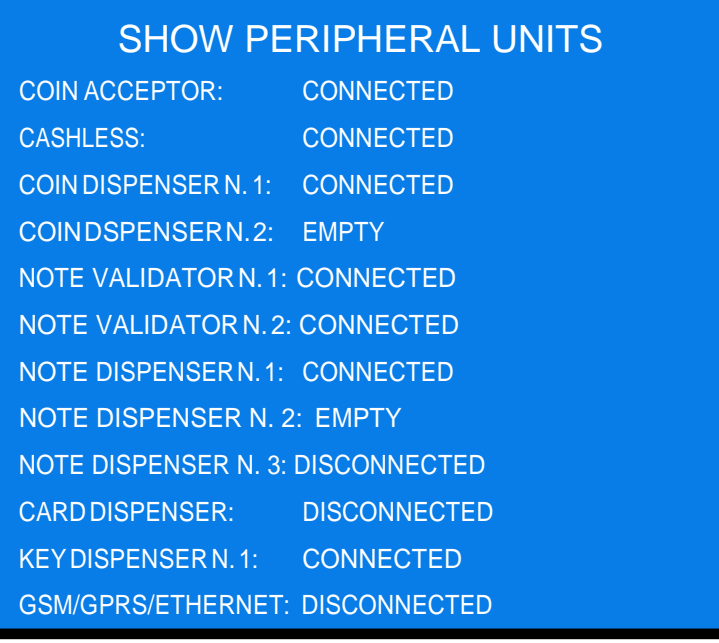

Press OK to go back to main menu.

ГT.

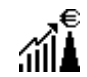

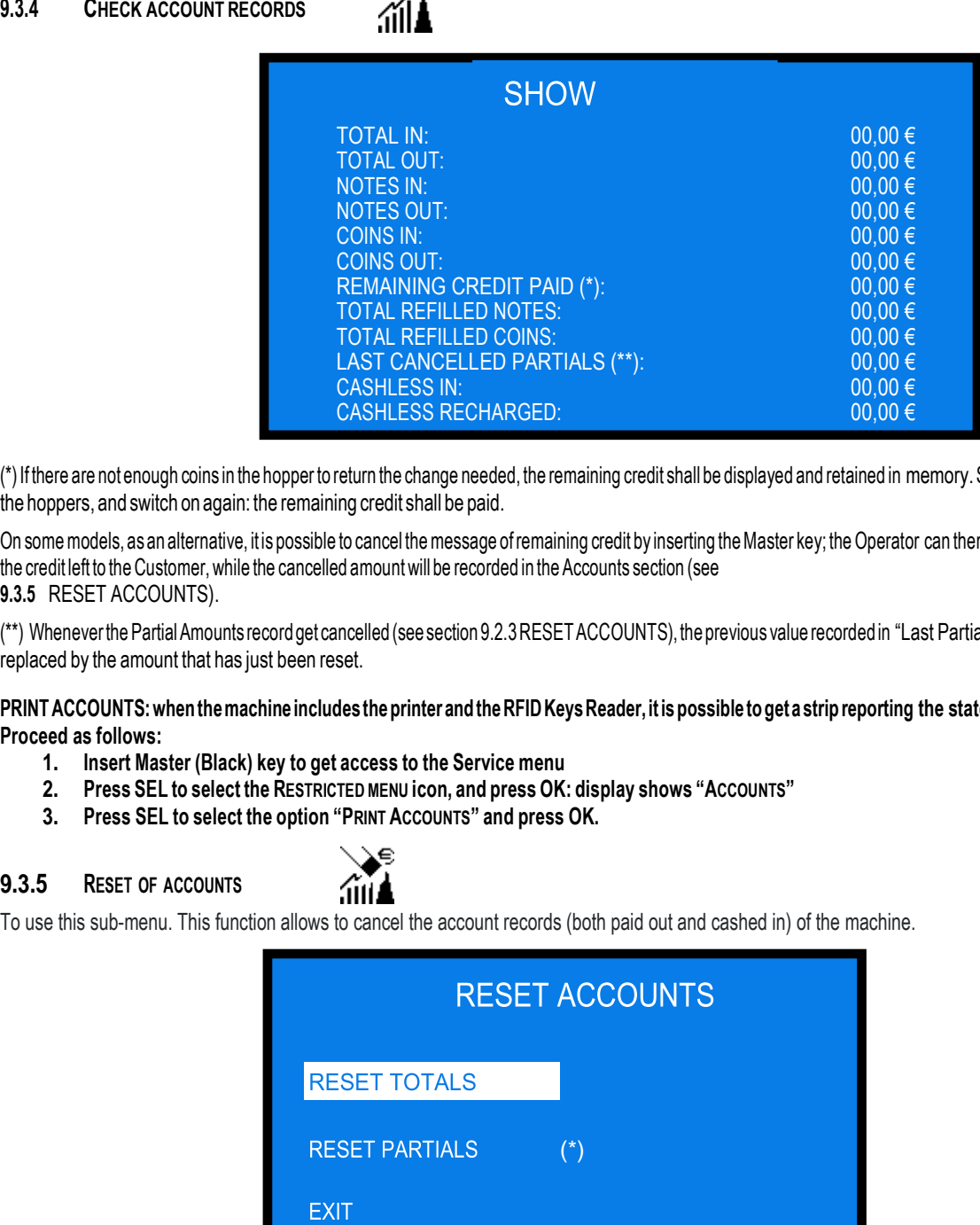

(\*)If there are not enough coins in the hopper to return the change needed, the remaining credit shall be displayed and retained in memory.Switch off themachine, fill the hoppers, and switch on again: the remaining credit shall be paid.

On some models, as an alternative, it is possible to cancel the message of remaining credit by inserting the Master key; the Operator can therefore manually pay the credit left to the Customer, while the cancelled amount will be recorded in the Accounts section (see **9.3.5** RESET ACCOUNTS).

(\*\*) Whenever the Partial Amounts record get cancelled (see section 9.2.3 RESET ACCOUNTS), the previous value recorded in "Last Partials cancelled" gets replaced by the amount that has just been reset.

**PRINTACCOUNTS:whenthemachine includestheprinter andtheRFIDKeysReader, itis possible toget astrip reporting the state of the accounts. Proceed as follows:**

- **1. Insert Master (Black) key to get access to the Service menu**
- **2. Press SEL to select the RESTRICTED MENU icon, and press OK: display shows "ACCOUNTS"**
- **3. Press SEL to select the option "PRINT ACCOUNTS" and press OK.**

### **9.3.5 RESET OF ACCOUNTS**

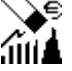

To use this sub-menu. This function allows to cancel the account records (both paid out and cashed in) of the machine.

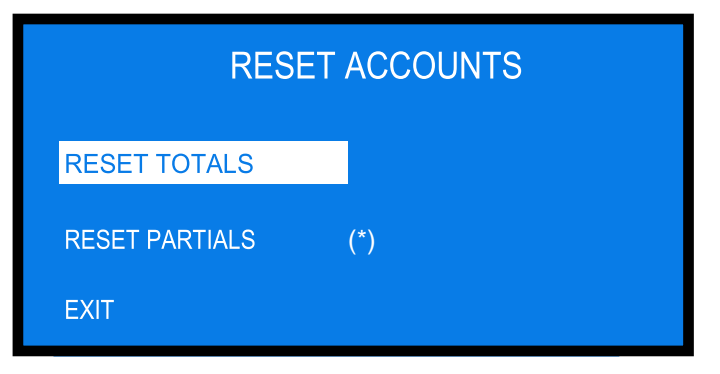

Highlightbypressing OK:to cancel the partial accounts, just confirm by OK; to cancel Totals, press OK and enter the PIN code.

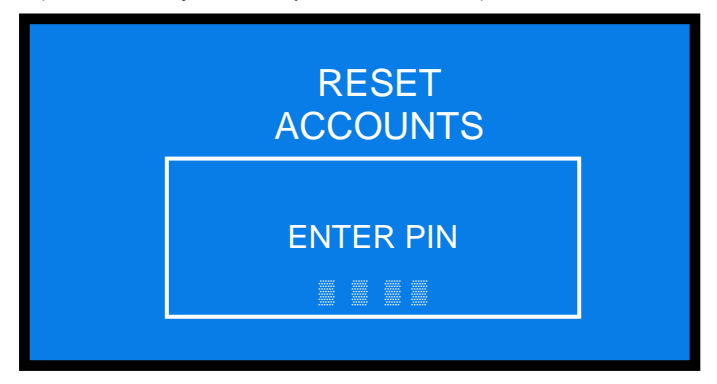

For each of the 4 digits of thePIN, use + and - to highlight the figure wanted, then confirm by OK. Once confirmed the fourth digit, reset will start and the display will show:

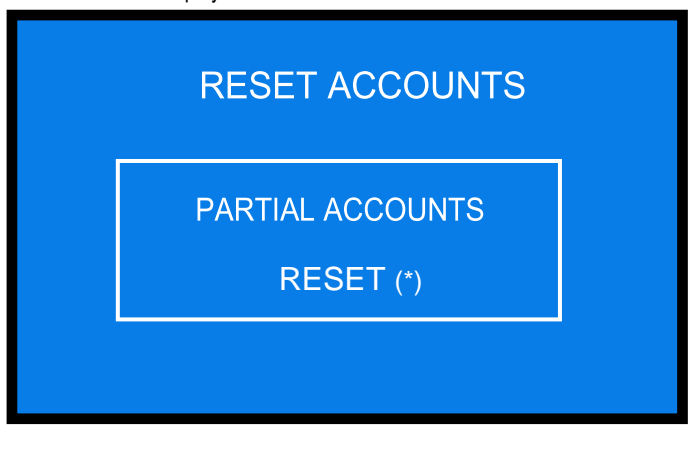

## **9.3.6 SYSTEMSETUP**

By this menu it is possible to configurate the Peripheral Units (cctalk coin acceptor, ccTalk note validator, ccTalk hoppers, cashless units), various functions of the machine, and the Pay-out mode (Automatic/Manual).

The following diagrams show a simplified description of the options available.

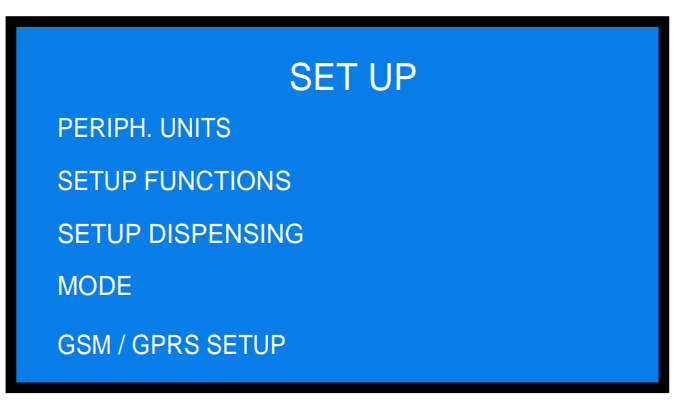

### *9.3.6.1* **PERIPHERAL UNITS SETUP**

This section allows to set A) note denominations to be accepted; B) coin denominations to be accepted; C) coin/token denominations dispensed.

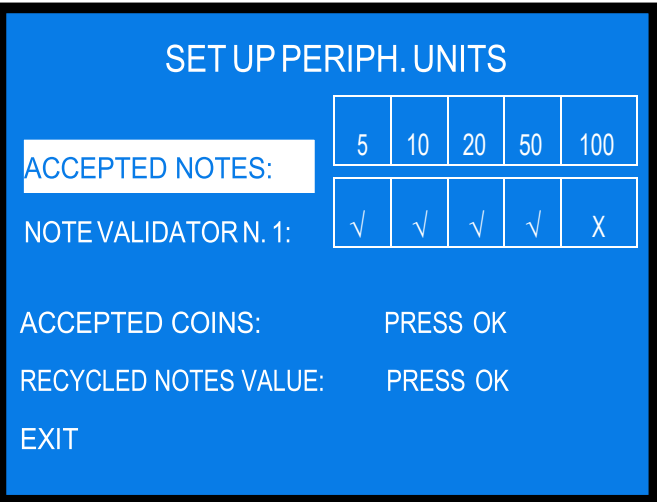

### *9.3.6.1.A* SET UP THE ACCEPTED NOTE DENOMINATIONS

Confirm by the OK button. All the programmed note values (5-to-100 €) are enabled by default. To modify this condition, pressOK to highlight the firstoption(ex.5€),thenpress+or-toreverseitsstate.PressOKtoshifttothenextoption (ex. 10 €) and so on, until getting back to the menu above.

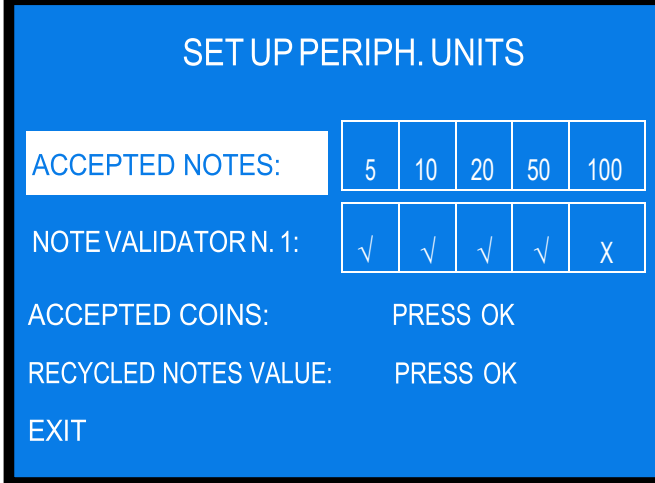

### 9.3.6.1.B SET UP THE ACCEPTED COIN DENOMINATIONS

Among the accepted coins (0.05-to-2 €), the following ones are enabled by default: 0.50 € - 1.00 € - 2.00 €. To modify this condition, press OK to get to the setting table.

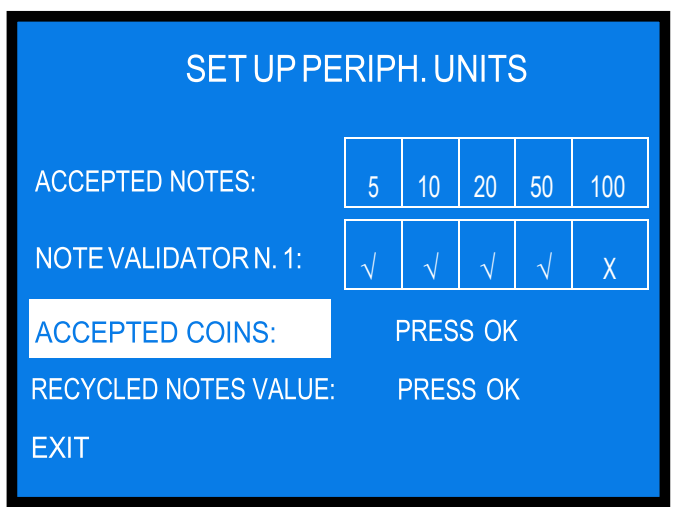

Firstoption(i.e.2€)showsasenabled("v")ordisabled("x").Press+or-toreverseitsstate.PressOKtoshifttothe next option (ex. 1 €), and so on, until getting back to the menu above.

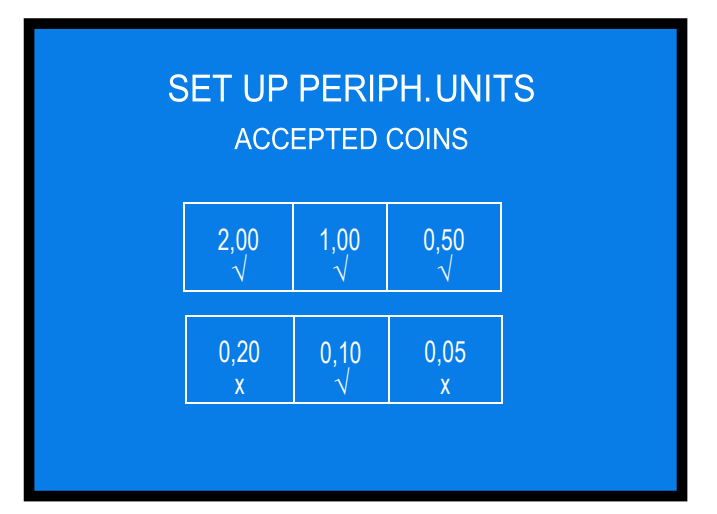

## *9.3.6.1.C* SET UP THE RECYCLED NOTE DENOMINATIONS

Default presetting for the notes that after being accepted will be stored in the recyclers of the Note validator N. 1 is 50 € and 20 €. It is possible to chooseamong thefollowingcombinations:50€and 20€,50€and10 €,20€and10€.

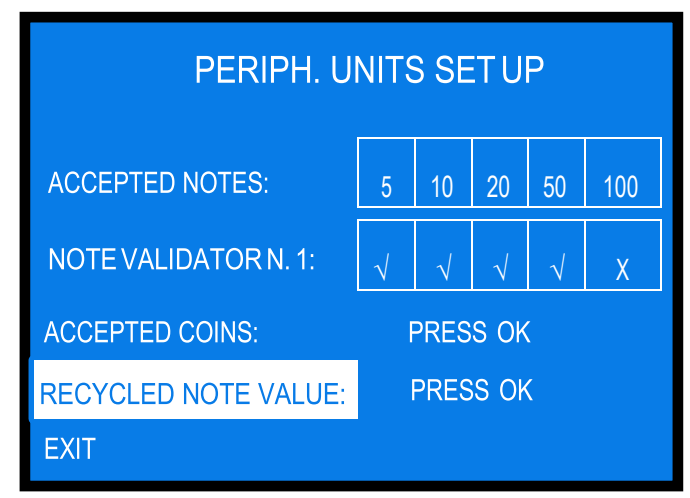

Highlight the line and press OK to modify it. If the dispensers contain notes, you will be prompted to empty them out before changing the combination. The following setting table will appear:

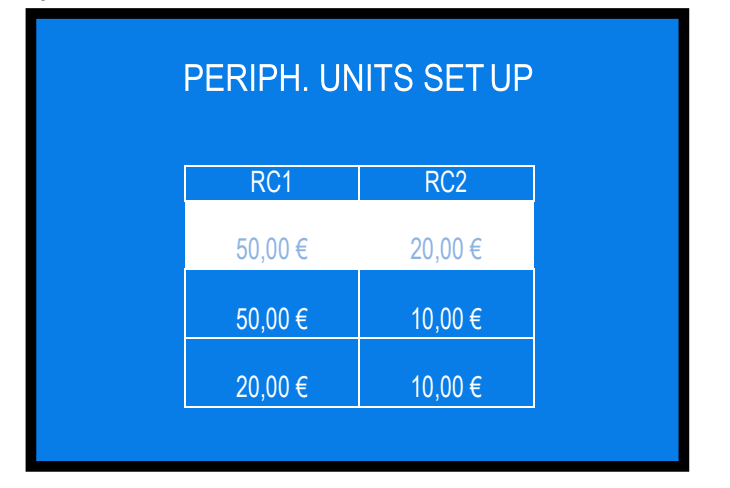

## *9.3.6.2* **FUNCTIONS SETUP**

This function makes it possible to set: 1) the amount of the local VAT %; 2) the Bonus given as gift for purchasing credits on the User RFID Key: 3) the date and time that will appear on the printed receipts; 4) the price of the Key/Card.

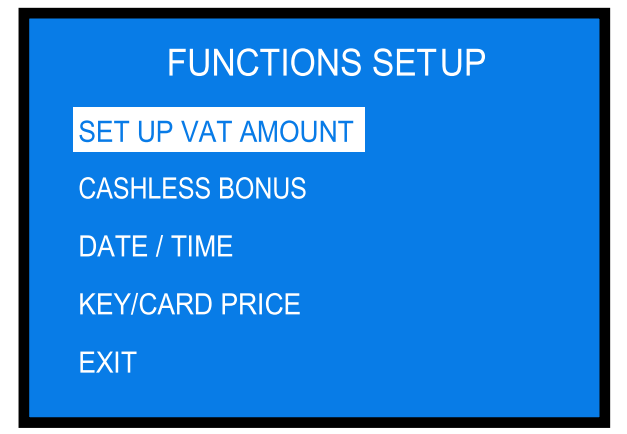

Press + or - to highlight the function to be modified, and press OK to confirm.

### *9.3.6.2.A* SET UP THE LOCAL VATAMOUNT

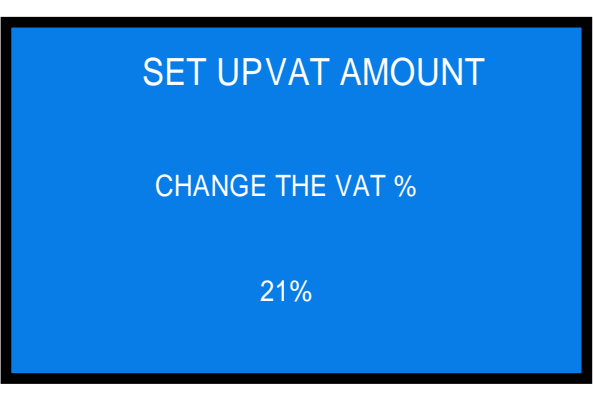

Change the value by the + or - , then confirm by OK.

### 9.3.6.2.B SET UP THE CASHLESS BONUS

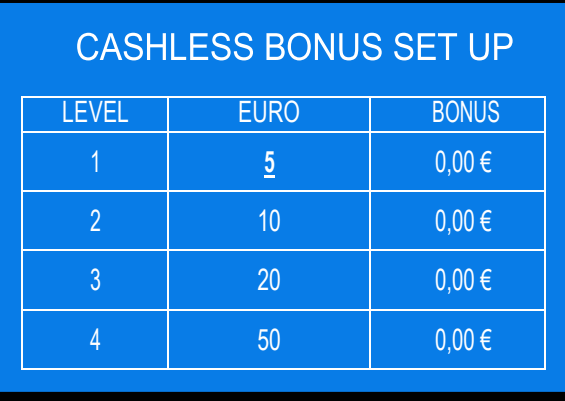

The default value for Level 1 is automatically highlighted. If you do notwant tomake anymodification, just pressOKas manytimesasneededto getoutofthesettingtable.Otherwise,modifythevalueby+or-,thenconfirmbyOK:the cursor will move to the Bonus box. By+or-,setthetotalamounttobecredited,thenconfirmbyOK:thecursorwillmovetoLevel2.Modifyitby+or-,then confirm by OK: the cursor will move to the Bonus box.

By+or-,setthetotalamounttobecredited,thenconfirmbyOK:thecursorwillmovetoLevel3,andsoonuntil confirming Bonus of Level 4.

### *9.3.6.2.C* SET UP DATE ANDTIME

to set the time and date that will appear on the printer receipts.

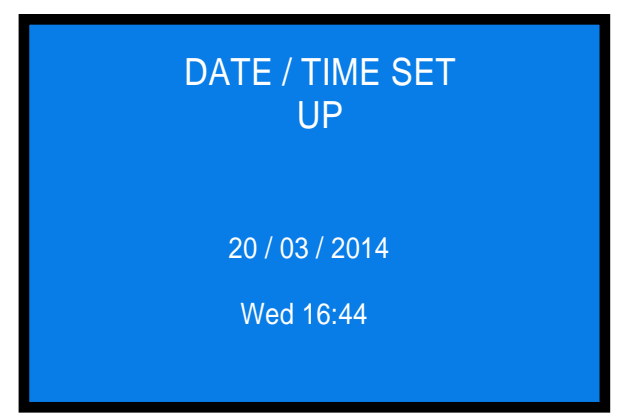

Press + or - to increase/decrease the highlighted characters:

- day / month /year,
- day of the week,
- hours / minutes.

## *9.3.6.2.D* SET UP PRICE FOR RFID KEY OR CARD

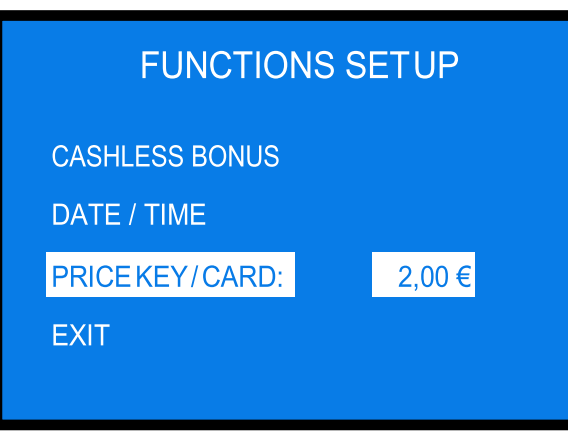

Press OK to highlight the price of the Key / Card; then set it by + or -, and confirm it by OK.

### *9.3.6.3* **SETUP DISPENSING / PAYOUT MODE**

This sub-menu allows to set the unit so as to:

- 1) Operate by Automatic mode, or Manual 1P mode, or Manual 2P mode
- *2)* Dispense either Tokens or Coins < *if set to Automatic or Manual 2P*
- 3) DispenseeitherTokensorCoins,orelseTokens+ReturnChange < *ifsettoManual1P*; inthislattercase, the Operator can set the least quantity of tokens that can be purchased
- 4) Set the value of the tokens / coins in the hoppers

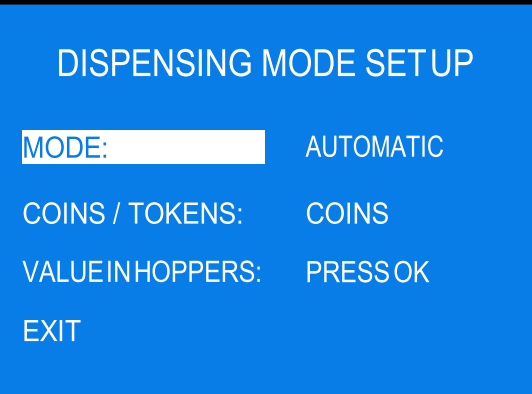

Press OK to highlight the presently set mode, then modify it by + or -:

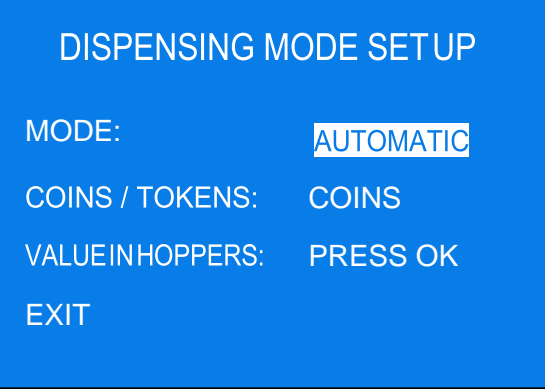

Press OK to confirm and move to the COINS / TOKENS options. Please pay attention: IF SET TO "AUTOMATIC" OR TO "MANUAL 2P", options are: either COINS or TOKENS IF SET TO "MANUAL 1P", options are: either COINS or TOKENS or TOKENS+BACKCHANGE Press OK to confirm and move to the setting of the token / coin values in the hoppers.

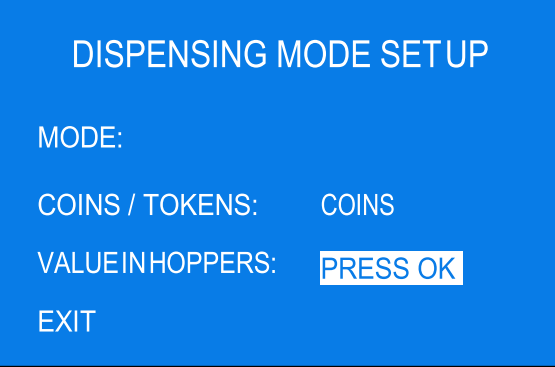

Press OK to get access to the setting table:

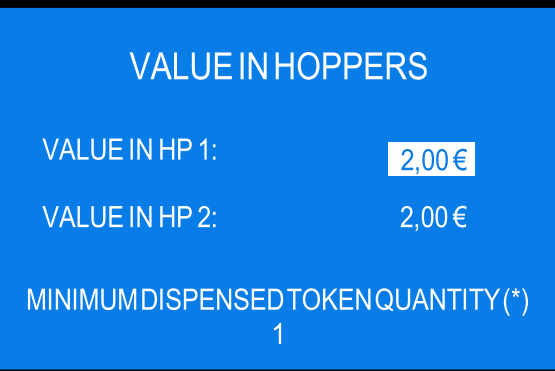

Modify the value(s) by  $+$  or  $-$  , then confirm by OK.

(\*)thisoptionisdisplayedonlywhentheconfigurationMANUAL 1P,TOKENS+BACKCHANGEhasbeenset.Touch + button asmany times as to get to the desired amount, for example 5, and confirm byOK.

*NOTICE:monitoringoflevel sensorsis disabledbydefault.Thismeansthat theunitdoesnot knowwhenthehopperis empty, so it will send the pay-out command even if there are no coins available.*

If the unit is powered when the hoppers do not contain coins, the display will warn that the HOPPERS are EMPTY and that the unit is OUT OF SERVICE. If *only one hopper is empty, the relevant valuewill not be displayed as available at stand-by*

### **PLEASE NOTE: IF AND WHEN RE-CONFIGURING THE UNIT FROM TOKEN DISPENSER TO COINS DISPENSER,** always activate RESTORE DEFAULT CONFIGURATION and then RESET ACCOUNT RECORDS. If this operation is omitted, the account **records will be altered.**

*9.3.6.4* **SETUP GSM/GPRS / ETHERNETMODULE**

This sub-menu allows to configure and test the remote control module, if present in the unit.

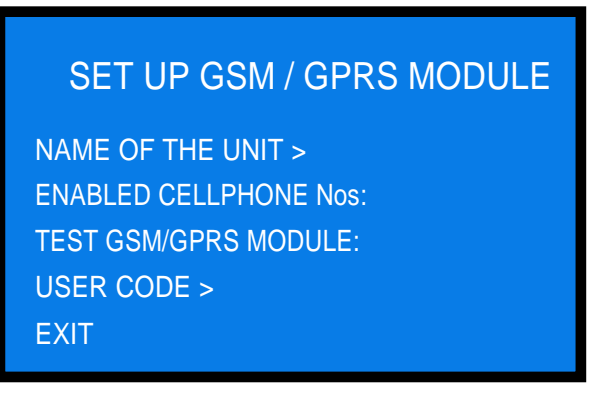

Highlight the desired option and press OK to enter / modify it.

NAME OF THE UNIT: the name / number that you will digit in this position will appear in the SMS messages sent by the unit to the enabled cellphonenumbersentered,and/orinthedashboardoftheARGOWebPortalifthemodulehas been registered to the ARGO remote control system.

By the + and - buttons, locate the letter/digit, and press OK button to confirm your choice; the cursor will automatically move to the next character. After confirming the last character, the name you have digiteded gets automatically saved.

ENABLED CELLPHONE Nos: enter here the 3 cellphone numbers that you want to enable to query the module in order to receive Accounts data andinformationonitsservicestatus. Bythe+and-buttons,locatethenumberyouwanttowrite, and press OK to confirm it; the cursor will automatically move to the next character. Once having confirmed the last digit, confirm as well the whole number entered: you will be prompted to enter the second number, and finally the third.

TESTGSM/GPRSMODULE: thetestcanbecarriedoutonlyifavalidSIMCardisinsertedinthemodulerelevantslot.

USER CODE: this code is used only for connection to the Argo Web Portal, and is made known to the Subscriber only if registratioon and subscription to the *Argo Portal services has been made.*

*ADDITIONAL FUNCTIONS- bythe SMSmode ortheArgo servicesitispossible to activate thefollowing functions fromadistance:*

- i. When the Service Status Remote Enable function is active, the machine can be put out of service by sending an SMS (text is "CMD=OFF") from any *of the 3 enabled cellular phones. To restore service, send text"CMD=ON".*
- *ii. WhentheRemotePaymentfunctionisactive,itispossibletocommandthemachinetodispenseanamount(in€)ora number of tokens (pieces) by* sending the following sms text from any of the 3 enabled cellular phones: "OUT=n $^{\circ}$ :1234" (n $^{\circ}$  = any value between 0 and 250; 1234= any *combinationof figuresexcept0).Inthiscase,thedisplaywillshowthe passwordchosen:theUserwillputtheRefillkeyintheRefilllock(ortheRFID keyinitsreader),andthenenterthe passwordbyusingthebuttonsSEL(selecteachnumber)andOK(confirmeachnumber)toreceivethepayout.*

### *9.3.6.5* **EXIT**

Press OK to exit this sub-menu.

**9.3.7 EMPTY OUT THE HOPPERS** 

Use this function to make the selected hopper pay out all the contained coins / tokens.

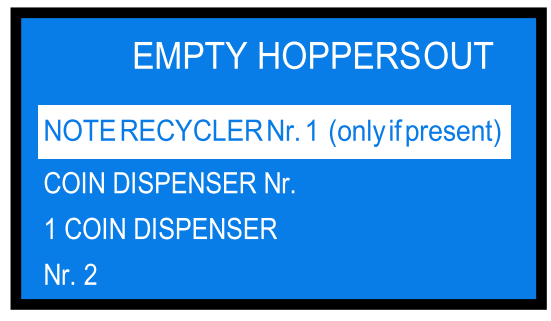

Select the unit that you want to empty out, and press OK. Depletion will start. When depletion has been completed, the paid out value will be displayed on the same line of the peripheral unit.

When depletion has been completed, the paid out value will be displayed.

### **9.3.8 RESTORE DEFAULT CONFIGURATION**

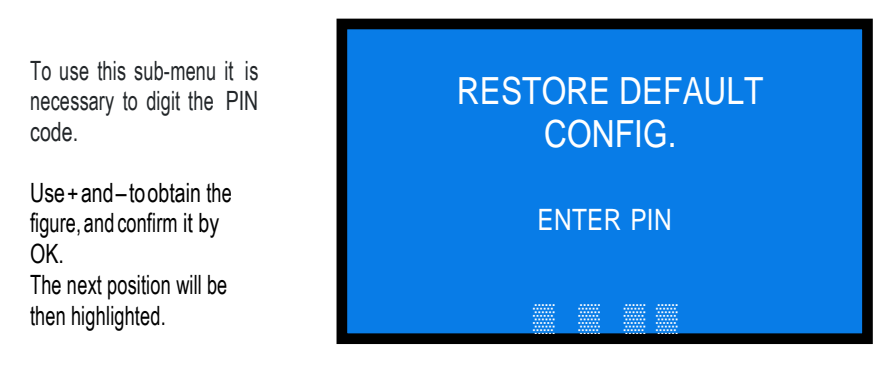

If a wrong number is inserted, the following message will appear: "WRONG PIN".

The following message will briefly appear after confirming the 4<sup>th</sup> figure of the PIN:

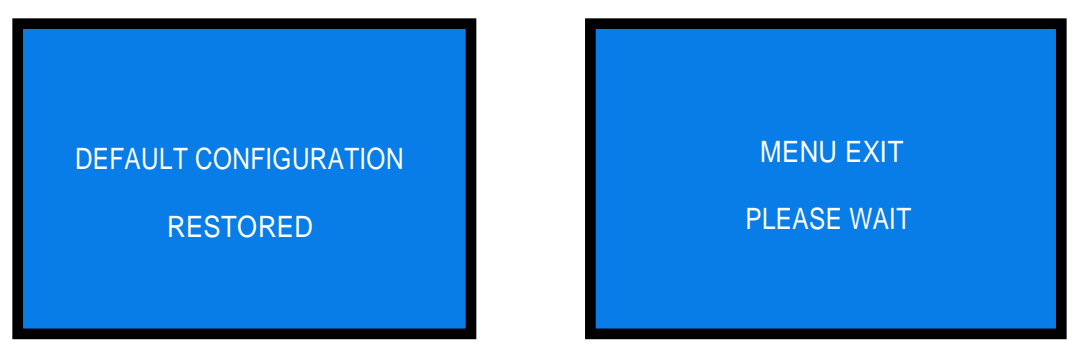

The machine shall then go back to stand-by condition.

WARNING: in case of reset, the system sets back to default configuration. The PIN code will be reset to the default 0000 setting. Account records shall not be *cancelled.*

### **9.3.9 SETUP LANGUAGE**

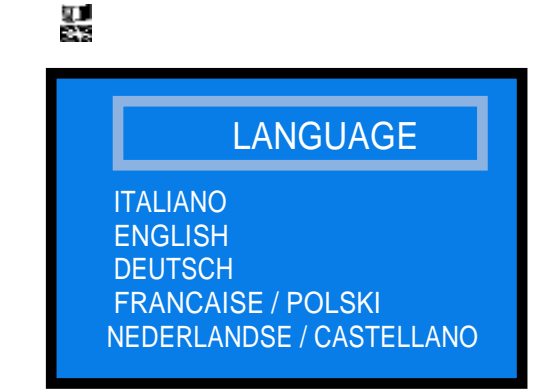

## **9.3.10 CHANGE PIN**

The PIN code allows to get access to the discretional menus of the system.

咼

The PIN code is made up by 4 figures (each of them from 0 to 9), so that there are 10,000 combinations available.

If the PINcode is not correct, the User is given another 4 tries before the board gets blocked-up by its security interlock. The system can be started again by switching it off and on again.

#### **ATTENTION: the default PIN code is 0000**

The settings in the following menus can be modified by using the PIN code: MODIFY PIN - RESET ACCOUNTS - RESTORE DEFAULT CONFIGURATION

To modify the existing PIN, press OK, and digit the old PIN code:

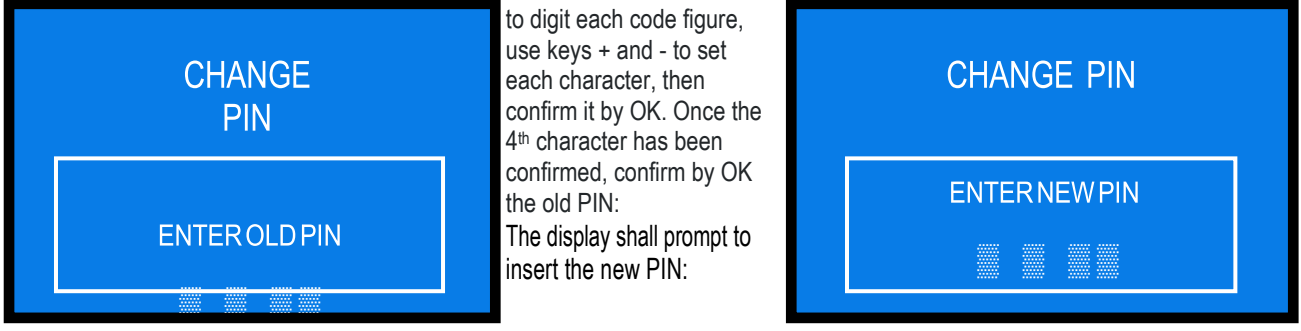

TodigitthenewPINcode,againusefirstthe+and-keystoseteachfigure,thenconfirmitbyOK.Oncethe4 thfigurehasbeen confirmed, confirm by OK the whole new PIN.

As every single figure gets confirmed, an asterisk takes its place, so preserving secrecy.

*NOTICE: when DEFAULT CONFIGURATION gets restored, the PIN code gets reset to 0000.*

## **9.3.11 EXIT MENU**

 $\chi$   $\blacksquare$ 

Press OK to go back to stand-by condition:

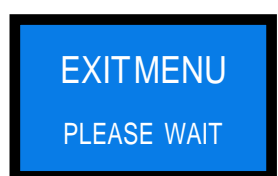

## <span id="page-28-0"></span>**10. Messages**

### **10.1 Messages of faulty operation**

When the token hoppers are empty, the following message will appear:

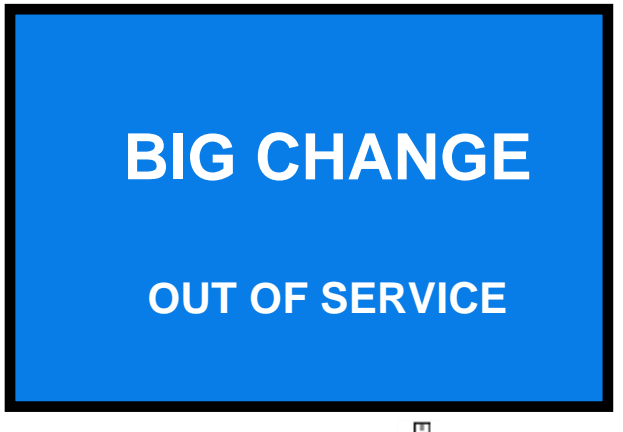

If the "OUT OF SERVICE" alert appears, check the state of the peripheral units in the menu .  $\Box$  The whole state of the system will be shown in one shot.

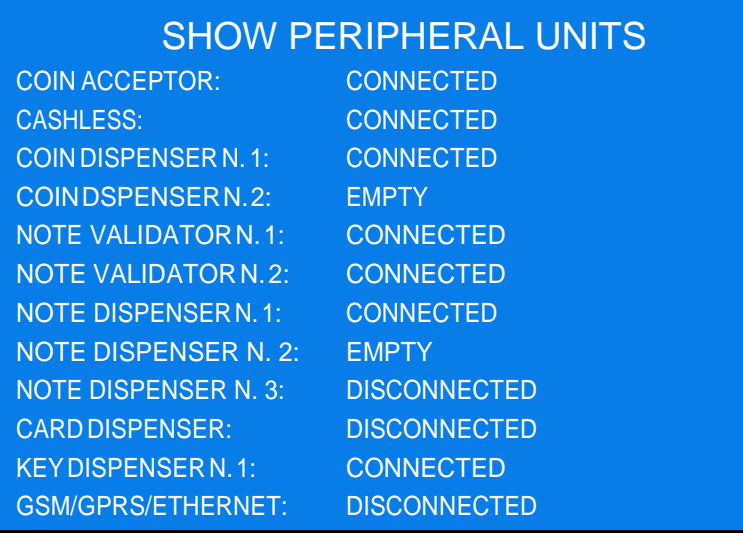

A disabled note denomination can be known but, if it has been disabled, the following message appears:

The banknote will be returned. The following alert: means that the named peripheral unit has been detected but it is not supported by the control board (forinstance anote validator different from the admitted ones). (PERIPHERAL X) NOT SUPPORTED **BANKNOTE** DISABLED

BIG CHANGE v. 2 ALBERICI Rev. 1.1

### **10.2 Code RI (Control Boardblocked)**

The 'Code RI' message means that there has been an event that makes it wise to hold the EPROM from operating. Ifandwhenitpopsup,holddownfor5secondsthe3OK,+e-buttons(locatedbehindthedisplaypcb)atthesametime. Such operation will reset the machine to its default configuration.

It will then be necessary to re-program the setup according to the needs.

In case that the 'Code RI' message pops up again after releasing the 3 keys, it means that the EPROM has been damaged: it will be necessary to replace the board.

### **10.3 Messages from the note reader**

The Leds in the front entry of the validators inform about malfunctions. The following chart shows the possible cases:

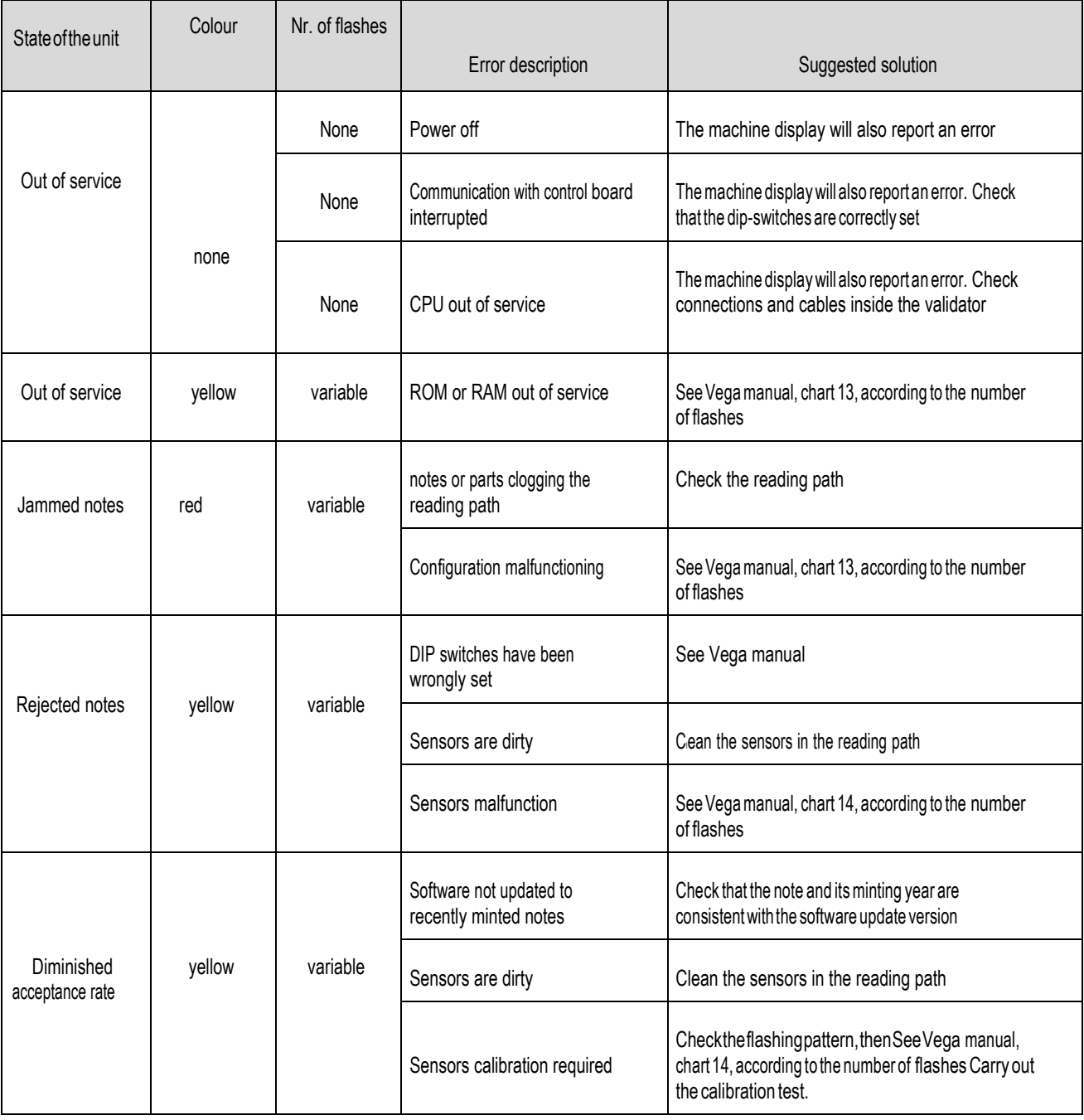

## **11. Maintenance of the notevalidator**

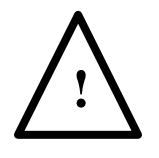

*PLEASE PAY ATTENTION! Switch power off before opening the validator.*

*- Retrieving Banknotes*

1. Pull the Release Handle to free theCash Box fromthe Frame and pull the Cash Box forward. 2. Rotatethe ThumbLock Knob counterclockwise and drag

down the Cash Box Door

3. With the Cash Box Door open, retrieve the Banknotes

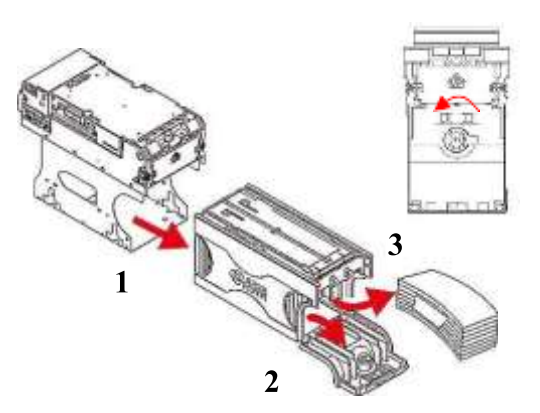

*- Clearing a Banknote Jam*

1. Do not power up the validator during this operation.

2. Press buttons A and lift the Upper Validation Sectionopen. 3. Remove the Course Reversing Guide Coverby pressing

in on the two buttons B.

4. Turn the Thumb Lock Knob C to gain access to the jammed Banknote

5. Remove the jammed Banknote or any foreign object jamming the transportpath.

*- Clearing a Banknote jammed in thestacker*

- 1. Do not power up the validator during this operation.
- 2. Remove the cash box.

3. Rotatethe Cash Box Banknote Transportation Gearin thenecessarydirectiontoremovethe jammed Banknote.

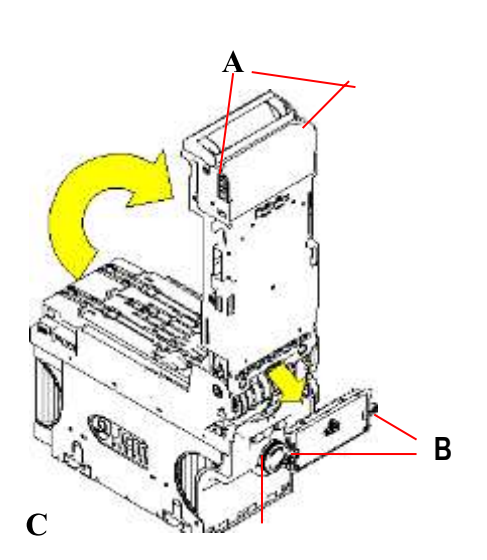

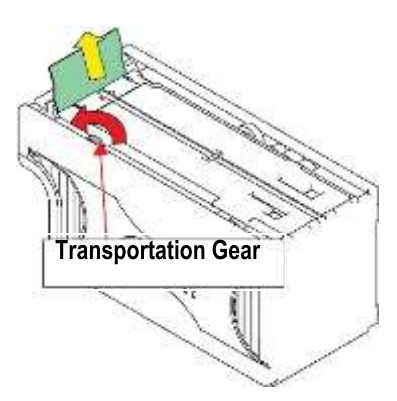

## **Cleaning the note validator**

*CAUTION*: *Do not use alcohol, thinner or citrus based products for cleaning any inner or outer surfaces.*

Cleaning the Banknote Recycler's Transport path is very important. Adhering Iron powder or dirt on the Recycler's Sensors may cause poor performance or errors. Perform a scheduled cleaning at least once a month to keep the Recycler Transport path clean. Use a dry, soft, lint-free cloth or a Cotton swab to wipe dirt and stains from the Magnetic and Optical Sensors, Rollers and Belts. If necessary, blow the inside of the Unit clean with a compressed air jet to remove clinging foreign objects. Pay attention not to scratch the sensors lenses. Clean belts and rollers by water-damped piece of Micro-fiber cloth.

How to clean the sensors:

- 1. Make sure that power isoff.
- 2. Open the upper coverflap.
- 3. Clean each sensor and itspath.

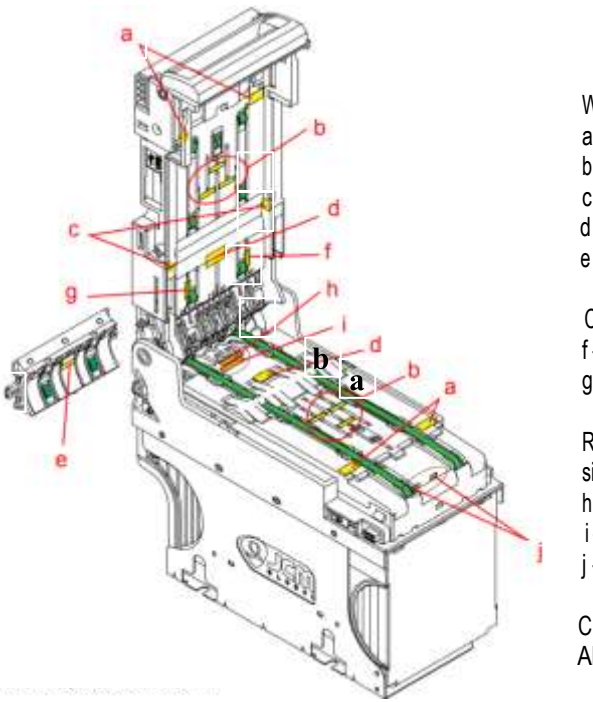

Wipe clean by a lint-free piece of cloth:

- a InputSensor
- b Validation Sensor
- c Side Sensor
- d Escrow Sensor, prism
- e Prism

Clean by pressurized air:

- f Recycler flap Sensor
- g Stacker door flap Sensor

Remove the Cash-box and blow pressurized Air to the box hanging side of the validator and to the Cash box prisms:

- h-Stack input Sensor
- i Cash box Sensor
- j Pusher mechanism: home position Sensors

 Clean by water-damped piece of Micro-fiber cloth: All Rollers and Belts

## <span id="page-31-0"></span>**12. Disposal of theproduct**

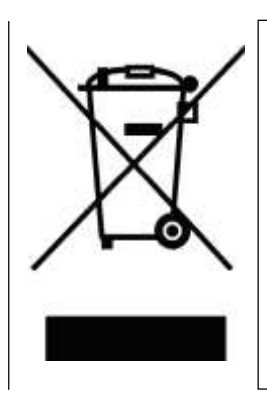

## **WARNING! DISPOSE OFACCORDING TOTHE GOVERNING LAWINYOUR COUNTRY!**

This equipment may not be treated as household waste. Instead, it must be handed over to the applicable collection point for the recycling of electric and electronic equipment. Byensuringthatthisproductisdisedof correctly,youwillhelptopreventpotential negative consequences forthe environment and human health, which could otherwise be caused by inappropriate waste handling of this product.

For more detailed information about recycling of this product, please contact the Dealer where you purchased thisproduct.

## <span id="page-32-0"></span>**13. Terms of Guarantee**

The manufacturer will fix malfunctions arising from production faults in this machine or parts of it within 12 months from the date of sale.

All communications referring to guarantee repairs orreplacementsmustbeaccompanied bythe product serialnumber and the copy of the sale invoice. To obtain your guarantee repair, please send the part to the Dealer where you purchased the machine, together with the following documents:

- copy of the saleinvoice
- delivery note stating "returned for guarantee repair"
- detailed report of the problem found and the circumstances in which it occurs.

Before sending the product, please get in touch with your Dealer or with Alberici S.p.a. (+39 051 944300); very malfunctions can be fixed via a simple phone call, saving you costs and time.

Alberici S.p.a. will verify that warranty is applicable, i.e. that problem is not caused by:

- transport damages
- damages from incorrect installation or wrong configuration
- installation in premises or areas not complying with the prescribed safety requirements
- intentional or unwilled tampering
- wrong or careless use ormaintenance
- non-compliance with precautions prescribed (see Chapter 4. Caution)
- natural disasters, vandalisms, intentional or unintentional damage

Guaranteeis considered automaticallyexpiredifouter andinnerlabelsaremissing. Transport costs of

repaired products are at the Customer's charge.

## <span id="page-32-1"></span>**14. Customer Service**

Alberici S.p.a.will be pleased to offer all the necessary information on use, ordinarymaintenance and technical service. Please call (+39) 051 944300 and specify if your request concerns information on use or technical support.

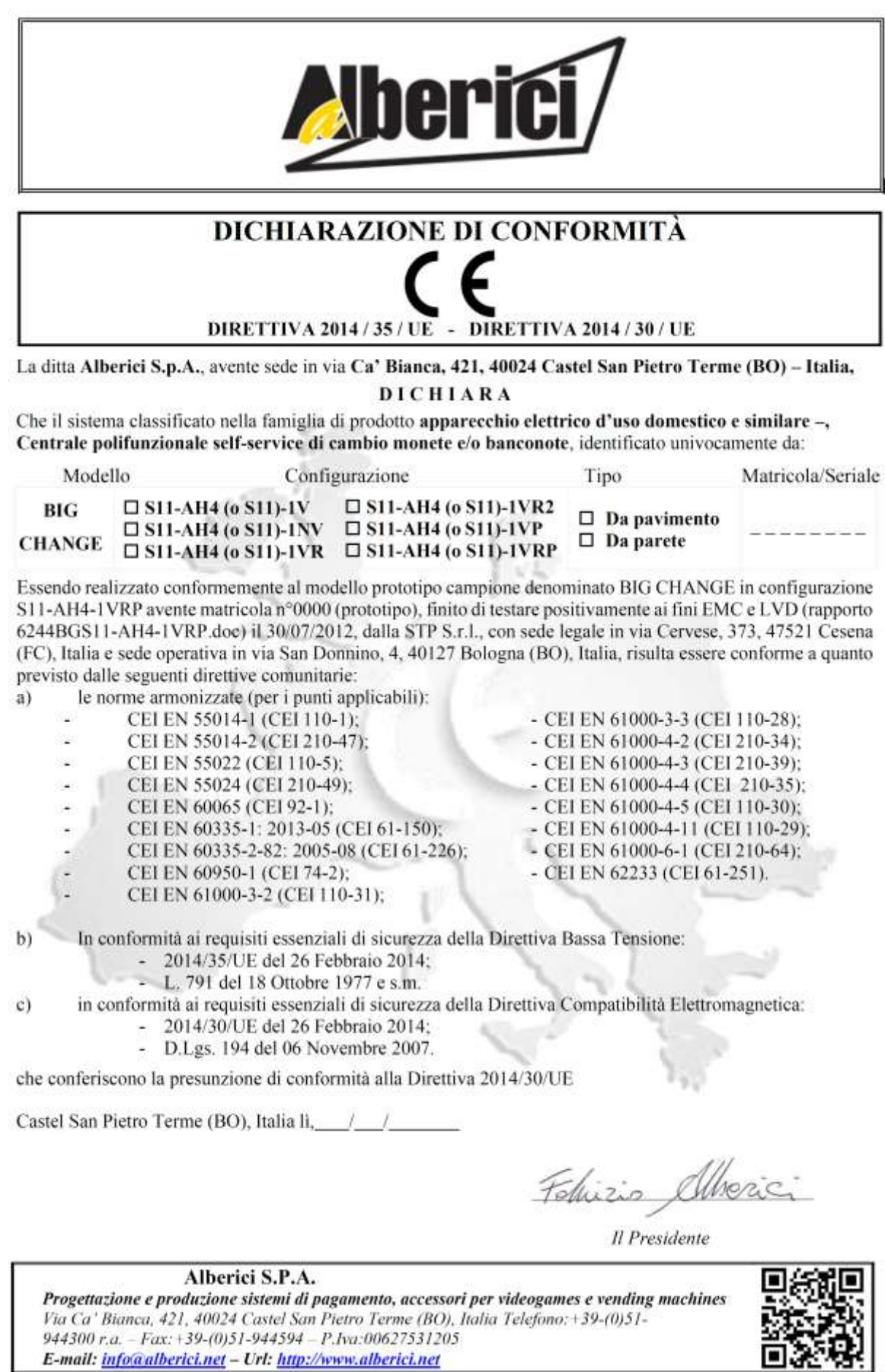

**NOTICE** 

**CE** 

Alberici reserves the right to change at any time in any part in the present<br>manual, as well as in the product and inits functions, with outprevious notice, to the<br>aim of constantly improve the quality of the products.

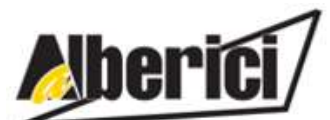

Via Ca' Bianca 421 40024 Castel San Pietro Terme (BO) – ITALY

Progettazione e produzione di sistemi di pagamento, accessori per videogames e macchine vending Design and manufacture of payment systems, accessories for videogames and vending machines

Fax. + 39 051 944 594

Tel. + 39 051 944 300 **[http://www.alberici.net](http://www.alberici.net/)**

**[info@alberici.net](mailto:info@alberici.net)**